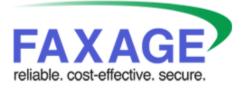

User's Guide

EC Data Systems, Inc. Last Revision Date: October 10, 2023

FAXAGE® is a registered trademark of EC Data Systems, Inc.

Patent information available at <a href="http://www.faxage.com/patent\_notice.php">http://www.faxage.com/patent\_notice.php</a>

© Copyright 2014-2023 EC Data Systems, Inc. All Rights Reserved

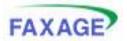

#### Contents

| Copyright and Limited License Notice           |      |
|------------------------------------------------|------|
| Introduction                                   | 5    |
| Web Application Component Summary              | 6    |
| Additional Component Summary                   |      |
| Understanding Users, Managers and Security     | 9    |
| Organizations                                  | 9    |
| Users                                          | 9    |
| Logging In                                     | 10   |
| The Main Menu                                  | 11   |
| Administrative Tools                           |      |
| Change Email/Password                          | 13   |
| Phonebook                                      | 14   |
| Auto Purge Faxes – Managers Only!              | 15   |
| User Accounts – Managers Only!                 | . 16 |
| Update Credit Card – Managers Only!            | . 17 |
| Set Fax Tagline – Managers Only!               | 18   |
| Set Login Company – Managers Only!             | . 19 |
| Set Timezone – Managers Only!                  | . 20 |
| PGP Keys – Managers Only!                      | . 21 |
| Close Account                                  | . 22 |
| Update Contact Info – Managers Only!           | . 23 |
| Request Additional Fax Number – Managers Only! | . 24 |
| Notifications – Managers Only!                 | . 25 |
| File Types – Managers Only!                    |      |
| Resolution and Retries – Managers Only!        | . 28 |
| Cover Sheet – Managers Only!                   | . 29 |
| Email Routing – Managers Only!                 |      |
| Incoming Fax Format – Managers Only!           | . 32 |
| Caller ID Blacklist – Managers Only!           | . 33 |
| Secure Email – Managers Only!                  | . 34 |
| Fax to Email Preview – Managers Only!          |      |
| Website Count Display –                        | 36   |
| Month-to-Date Charges/Calls – Managers Only!   | . 37 |
| Billing History and Call Details –             |      |
| Audit Logs – Managers Only!                    |      |
| Lists                                          |      |
| Creating a New List                            |      |
| Editing a List                                 |      |
| Adding an entry                                |      |
| Editing and Deleting Entries                   |      |
| Finding List Entries                           |      |
| Folders                                        |      |
| Creating a New Folder – Managers Only!         | . 52 |
| Setting Folder Security – Managers Only!       |      |
|                                                |      |

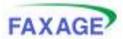

#### User's Guide

| Viewing Files in Folders                   | 55 |
|--------------------------------------------|----|
| Receiving Faxes                            | 56 |
| Viewing Faxes                              | 57 |
| Setting Fax Line Security – Managers Only! | 58 |
| Forwarding Received Faxes                  | 59 |
| Sending Faxes                              | 61 |
| Checking Outbound Fax Status               | 66 |
| Re-sending a Sent Fax                      |    |
| Additional Features                        | 69 |
| Email to Fax                               | 69 |
| Fax to Email                               | 69 |
| Web API                                    | 70 |
| Conclusion                                 | 71 |

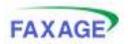

# **Copyright and Limited License Notice**

This documentation and all example code provided with it are copyright EC Data Systems, Inc. These materials are provided under a limited license only for the purpose of an existing or potential customer evaluating and potentially implementing fax functionality using the FAXAGE Internet fax service. Any other use, copying, or making of derivative works is strictly prohibited unless the express written consent of EC Data Systems, Inc. is obtained in advance of such use.

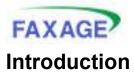

Welcome to FAXAGE! We are excited to have you on board and hope that your experience with our software will be both pleasant and productive. The FAXAGE application is designed primarily based on user feedback. If you have suggestions or comments we would love to hear them.

In order to get help, we recommend that you email <u>support@faxage.com</u>. It is our goal to answer your support queries the same day if possible and by the next business day at the latest. In addition, feel free to call our office at (800)853-3293 x 200 at any time. We are generally available to answer the phone Monday through Friday from 9:30 AM to 4:30 PM Mountain Standard Time, but will return voice mails left at other times.

This user's guide takes a functional approach to describing each component of the FAXAGE system and its use. We hope you find it helpful in learning how to use the system as well as for use as a reference over time.

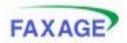

### Web Application Component Summary

The major components of the FAXAGE web site application are as follows:

Administrative Tools – These allow you to set your personal preferences such as your email address and password as well as to maintain your 'phonebook' in the system. If you are designated as a 'manager' for your organization, you will have additional options as shown in the table below (regular users can only use the 'My Account' tools). The various administrative tools are grouped into categories as shown

| My Account                   |                        | Personal account tools                                                                                                    |
|------------------------------|------------------------|----------------------------------------------------------------------------------------------------|
|                              | Change Email/Password  | Change email or password                                                                                                    |
|                              | Phonebook              | Frequently dialed numbers                                                                                                    |
| <b>Company Settings</b>      |                        | Overall account administration                                                                                                    |
|                              | Auto Purge Faxes       | Set the system to delete records of<br>faxes sent and/or received<br>automatically after a certain time<br>period                 |
|                              | User Accounts          | Create and delete users within<br>your company and reset<br>passwords for existing users if<br>they forget them                   |
|                              | Update Credit Card     | Update your payment information                                                                                                   |
|                              | Set Fax Tagline        | Modify the 'tagline' that appears<br>at the top of faxed pages                                                                    |
|                              | Set Login Company      | Set an alias to use for logging in<br>to the website, rather than using<br>your 'Company Number' that is<br>assigned during setup |
|                              | Set Timezone           | Set the timezone that the system<br>uses on fax notifications, website<br>reports, etc.                                           |
|                              | PGP Keys               | Manage PGP keys to be used for secure faxing via email                                                                            |
| <b>Outgoing Fax Settings</b> |                        | Settings related to sending faxes                                                                                                 |
|                              | Notifications          | Set options for your company<br>related to the confirmation emails<br>that are sent back when sending<br>faxes using your email   |
|                              | File Types             | Controls addition of HTML and<br>Text documents by default when<br>sending faxes using your email                                 |
|                              | Resolution and Retries | Sets the number of retries and                                                                                                    |

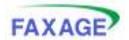

|                              |                          | 1                                   |
|------------------------------|--------------------------|-------------------------------------|
|                              |                          | resolution to use for outbound      |
|                              |                          | faxing                              |
|                              | Cover Sheet              | Sets up FAXAGE to auto-             |
|                              |                          | generate coversheets for faxes      |
|                              |                          | sent                                |
| <b>Incoming Fax Settings</b> |                          | Settings related to receiving faxes |
|                              | Email Routing            | Set up any of your fax lines to     |
|                              |                          | email a copy of faxes that are      |
|                              |                          | received to one or more of your     |
|                              |                          | users                               |
|                              | Incoming Fax Format      | Set received faxes to be in either  |
|                              |                          | Adobe PDF or TIFF Image             |
|                              |                          | format                              |
|                              | Caller ID Blacklist      | Block certain numbers from          |
|                              |                          | sending faxes to your account       |
|                              | Secure Email             | Turn on capability to receive a     |
|                              |                          | secure link to download faxes       |
|                              |                          | instead of the fax attached to the  |
|                              |                          | email itself and/or to use PGP      |
|                              |                          | encryption                          |
|                              | Website Count Display    | Turn on or off the summary          |
|                              |                          | counts of 'new' faxes received in   |
|                              |                          | the website to increase             |
|                              |                          | performance                         |
|                              | Fax to Email Preview     | Turn on or off preview images of    |
|                              |                          | the first page of received faxes    |
|                              |                          | you get in your email               |
| Reports                      |                          | Account administrative reports      |
|                              | Month-To-Date            | See a summary of your current       |
|                              | Charges/Calls            | billing cycle amount, access        |
|                              |                          | detailed call records for the       |
|                              |                          | current month to date.              |
|                              | Busy Calls               | Report of any inbound calls that    |
|                              |                          | have received busy signals if you   |
|                              |                          | do not have a 'never busy' type of  |
|                              |                          | account                             |
|                              | Billing History and Call | See historical billing invoices and |
|                              | Details                  | call details for your account.      |

In addition to the 'Admin' tools, the following general areas of functionality are available in the FAXAGE website:

• Lists – Tools for maintaining and finding lists of frequently faxed people

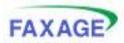

- Folders Create unlimited folders to store your faxes in. Managers can set security on folders to allow only certain users to have access to them
- Status Outbound fax job management and status viewing
- Receive Check for new faxes and download or open them. Managers can set security on lines to only allow certain users to view them
- Send Send faxes to individuals and groups of people using list entries (from the Lists component) or by manually specifying the name and number to send to. The types of faxes you can send are:
  - Upload Files Send a fax by uploading the file and specifying the entries from lists to send to, manually entering or using recently faxed numbers or 'phonebook' entries. This form of sending also allows for an optional coversheet to be created in the website
  - *Free Form Fax* Simply type in the cover sheet details and send them without uploading a file at all

## Additional Component Summary

In addition to the web site application, FAXAGE also provides the following functionality:

- **Email to Fax** Send an email and have the attached file faxed out. See the FAXAGE-email-sending.pdf document for a more detailed guide
- Fax to Email When a fax is received, it can be emailed to you automatically. This is set up by default for the email you type in when signing up. To add other emails see the 'Email Routing' section under 'Admin' in this document
- Web API Web-based (HTTPS POST) API for both sending and receiving faxes via your own custom application
- Additional Features Additional features such as customizing the tagline at the top of fax pages, adding your logo to cover sheets automatically, adding standard 'disclaimer' texts to cover sheets and receiving transmittal pages for sent faxes can all be configured with the admin tools available in the FAXAGE website

The remainder of this guide is dedicated to a step-by-step exploration of the procedures to use the functionality in each component described above.

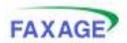

# **Understanding Users, Managers and Security**

Before we begin an in-depth exploration of the system, some conceptual detail needs to be provided regarding FAXAGE security.

# Organizations

Essentially, as a user of FAXAGE, you belong to a 'company' or 'organization' that is set up within the system. This setup is necessary to make sure no one from any other company who uses the system will have access to any of your information.

### Users

Within your company, there can be an unlimited number of 'users'. Each user represents a person who can log in to the system by providing a user name, a company number and a password as well as someone who can potentially send and receive faxes using the email address associated with their user account.

There are two kinds of users: Managers and Regular Users. Generally, we will refer to a regular user as a 'user' and a manager user as a 'manager'. If your account is the first one set up in your company by us, we will have set you up as a 'manager'. The differences between managers and users are detailed throughout the descriptions of system functions. The functions labeled 'Managers Only' will only be able to be performed by manager accounts. Managers are additionally able to access any folder in the company and any fax line in the company as well as view the faxes sent by anyone in the company. Users, on the other hand, must be granted access to folders and fax lines by managers; otherwise they will not have access to them. Users can never see anyone else's sent faxes but their own.

**NOTE:** When setting up new user (non-manager) accounts, it is essential that you then visit the 'receive' page and give them access to at least one fax line and/or specify this when adding the user (a drop-down is provided on the Admin screen where users are added). Otherwise, the new user will be unable to send or receive faxes using FAXAGE.

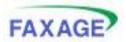

# Logging In

Logically, using the FAXAGE system begins with logging in. To do so, point your web browser at <u>http://www.faxage.com</u> and click the link that says 'login' in the upper right of the screen. Once there, you should be presented with a screen that looks like this:

| FAX/<br>reliable.cost-effe           |                          |                                 | learn more   doo.                                                      | mentation   contact | aboutus | news |
|--------------------------------------|--------------------------|---------------------------------|------------------------------------------------------------------------|---------------------|---------|------|
| home                                 | compare                  | pricing                         | signup                                                                 | porting             | login   |      |
| FAXAGE Login<br>Log in to access you | ir FAXAGE Internet Fax A | Username<br>Company<br>Password | ngin.                                                                  |                     |         |      |
|                                      | cli                      | Product Support: 50             | protten your passwork<br>port@faxage.com<br>33)991-6020<br>30)853-FAX3 | 1                   |         |      |

Type your Username, Company number (provided by the automatic setup process via website and confirmation email when you are set up. See the 'Admin' function 'Set Login Company' in this guide for directions on changing this) and Password in the spaces provided and click the 'Login' button. A 'forgotten password' link as also available on the login screen. The link will reset your password and email you a new one if you have forgotten it.

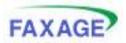

# The Main Menu

Once you have logged in, you will be presented with the Main Menu screen. The components of the Main Menu are as follows and are labeled on the screen shot below:

- New Fax Status You are presented with a quick summary of all fax lines that you can access and how many 'new faxes' there are in each. A 'new fax' is one that has been received on the number associated with the fax line that you have not yet viewed through the website. The designation of 'New' is on a per-user basis. You may click the arrow button next to each line to quickly open the receive screen to that line and view any new faxes. This is a shortcut to a place in the 'receive' screen which will be covered later
- System News EC Data Systems will periodically post messages of interest to all users of FAXAGE in this area. Notices of upgrades, planned maintenance, new features, etc. will appear in this area for your reference. In addition, we sometimes make announcements to our users via email as well
- The Navigation Menu This menu stays consistent from screen to screen within FAXAGE
- *The Logout Link* From any screen, you can click the word logout on the right of the Navigation Menu to log out of FAXAGE

| FAX/                            | GE           |      | main            | send          | receive       | status         | folders       | lists | admin           | logout |
|---------------------------------|--------------|------|-----------------|---------------|---------------|----------------|---------------|-------|-----------------|--------|
| New Fax Status                  |              |      | FAXAG           | E System N    | 8995          |                |               |       |                 |        |
| Line                            | New<br>Faxes | View | Need            | Help? Call (3 | 03)991-6020 o | r email suppor | tøfaxage.com  | ·     | 1               |        |
| XO Local Fax -<br>(303)991-6021 | 17           | •    | User's<br>FAXAG | E API Decu    |               | Fax Gateway    | r) Documental | ion   |                 |        |
| new fax stat                    | us           |      |                 | system        | n news        |                |               | navi  | )<br>gation mer | าน     |

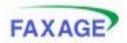

# **Administrative Tools**

To access the Administrative Tools, click 'admin' from the Navigation Menu. Once there, you will be presented with a series of options as previously detailed in this guide. You can choose an option directly or click one of the icons to receive a page that describes what each of the options under that category is used for

| FAX                                   | AGE                              | main | send         | receive       | status | folders   | lists                                  | idmin     | lopout                     |
|---------------------------------------|----------------------------------|------|--------------|---------------|--------|-----------|----------------------------------------|-----------|----------------------------|
|                                       |                                  |      |              |               |        |           |                                        | Welcome M | anager Alazzati, Company # |
| My Accou                              | nt                               |      |              |               |        | detailed  | con to get<br>description<br>tem under |           |                            |
| -                                     | Change Email/Password            |      |              |               | 7      | that icon |                                        |           |                            |
| 6                                     | Phonebook                        |      |              |               |        |           |                                        |           |                            |
| Сотрану                               | Settings                         |      |              |               |        |           |                                        |           |                            |
|                                       | Auto Purpe Faxes                 | User | Accounts     |               |        |           |                                        |           |                            |
| 4.                                    | Update Credit Card               |      | Fax Tagling  |               |        |           |                                        |           |                            |
| 11                                    | Set Login Company                |      | Timezope     |               |        |           |                                        |           |                            |
| i i i i i i i i i i i i i i i i i i i | PGP Keys                         | Clos | e Account    |               |        |           |                                        |           |                            |
|                                       | Update Contact Info              | Roop | eest Additio | nal Fax Numbr | ar .   |           | Click a link<br>directly to            |           |                            |
| Outgoing                              | Fax Settings                     |      |              |               |        |           | administra                             |           |                            |
|                                       | Notifications                    | File | Types        |               |        |           |                                        |           |                            |
| 1.00                                  | Resolution and Hotries           | Cons | er Sheet     |               |        |           |                                        |           |                            |
| Incoming                              | Fax Settings                     |      |              |               |        |           |                                        |           |                            |
|                                       | Email Routing                    | Inco | ming Fax F   | ormat         |        |           |                                        |           |                            |
|                                       | Caller ID Blacklist              | Sec  | ire Email    |               |        |           |                                        |           |                            |
|                                       | Website Count Display            | Fax  | to Email Pro | eview         |        |           |                                        |           |                            |
| Reports                               |                                  |      |              |               |        |           |                                        |           |                            |
| Ten la                                | Month-To-Date Charges/Calls      | Buss | Calls        |               |        |           |                                        |           |                            |
| 1                                     | Billing History and Call Details |      | t Logs       |               | 1      |           |                                        |           |                            |

Below is an example of a 'description page' that would come back if you clicked the 'Outgoing Fax Settings' icon on the screen above. You can go to the tools by clicking on any of the links on this description screen, as well as go back to the main admin menu.

| FA            | XAGE                                  | main    | send           | receive                             | status      | folders          | lists       | admin | logout |
|---------------|---------------------------------------|---------|----------------|-------------------------------------|-------------|------------------|-------------|-------|--------|
| •             | to Main Admin Menu<br>ax Settings     |         |                |                                     |             |                  |             |       |        |
| - <b>†</b> pr | Notifications<br>File Types           | Set whi | ich types of i | ons FAXAGE s<br>files are fazed b   | y FAXAGE wi | hen you fax from | n your emai |       |        |
|               | Resolution and Retries<br>Cover Sheet |         |                | lution and numb<br>seet options and |             | ien you send fa  | 28/5        |       |        |

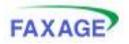

# Change Email/Password

The first option under the 'My Accounts' section, available to all users, is called Change Email/Password. By selecting this option, you will be presented with a screen to change your password and/or to change the email address associated with your account as shown:

| FAXAGE                                         | main           | send         | receive         | status       | folders                    | lists | admin | logout |
|------------------------------------------------|----------------|--------------|-----------------|--------------|----------------------------|-------|-------|--------|
| 🛶 Back to Main Admin Menu                      |                |              |                 |              |                            |       |       |        |
| Use this screen to reset your accou            | unt informatio | in such as e | imail address a | nd password. |                            |       |       |        |
| Change your Er                                 | nail Address   |              |                 |              |                            |       |       |        |
| Current Email cmwatts@ecdat<br>Change Email To | /              | <u>)</u> —   |                 |              | ew email ac<br>e to change |       |       |        |
| Change Change                                  | Your Passwe    | ord          |                 |              |                            |       |       |        |
| Type New Password Confirm New Password         | = (            | <b>9</b>     |                 |              | r new pass<br>e to change  |       |       | n      |

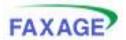

#### Phonebook

The next option under 'My Account', available to all users, is called Phonebook. By selecting this option, you will be presented with a screen to add and remove 'phonebook' entries, which are available for quick selection when sending faxes using the website

| FAXA                            | GE              | main            | send           | receive         | status          | folders      | lists         | admin        | logout      |
|---------------------------------|-----------------|-----------------|----------------|-----------------|-----------------|--------------|---------------|--------------|-------------|
| eack to Me                      | n Admin Menu    |                 |                |                 |                 |              |               |              |             |
|                                 |                 |                 | Pha            | nebook for Ma   | nager Accoun    | t            |               |              |             |
| By adding entries t             | a your phanebai | ok, they will b | e listed in th | ne drap-down fi | or quick access | when sending | faxes through | ugh the FAXA | 3E website. |
| Name My Frien<br>Number 303 - 5 |                 | Ð               |                | type            | in an entry,    | then click h | nere to a     | dd it        |             |
| Current Phoneboo                | k Entries       | _               |                |                 |                 |              |               |              |             |
| Name                            | Number          | Remove from     | m llist        |                 | clic            | k here to re | move th       | is entry     |             |
| EC Data Systems                 | (303)991-6021   |                 | $\infty$       |                 |                 |              |               |              |             |

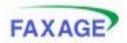

ŝ

### Auto Purge Faxes – Managers Only!

If you are a manager and you choose the Auto Purge Faxes option under the 'Company Settings' section, you will be presented with the screen below. There are detailed instructions as to what each setting does on the screen as well as here:

Auto Purge Sent – If you set this to anything other than 0, records of sent faxes will be automatically deleted after the number of days you specify. This can be helpful to keep the 'status' screen from getting crowded with faxes and taking a long time to display. However, you always have the option of deleting sent faxes from the status screen individually if you do not want to use this option. '0' means never and is the default setting unless you change it

**Auto Purge Received** – If you set this to anything other than 0, faxes that have been received but have not been filed in your folders will be deleted after they are older than the number of days you specify. Again, this option is a convenience, you can always delete faxes by hand. '0' means never and is the default setting unless you change it

| FAXAGE                                                                                                    | main                                           | send                                       | receive                                                 | status                                     | folders          | lists       | admin           | logout          |
|----------------------------------------------------------------------------------------------------|------------------------------------------------|--------------------------------------------|---------------------------------------------------------|--------------------------------------------|------------------|-------------|-----------------|-----------------|
| 🛑 Back te Main Admin Menu                                                                                                    |                                                |                                            |                                                         |                                            |                  |             |                 |                 |
| auto Purge features help you to m                                                                                                    | anage faxes                                    | that γου ha                                | we received an                                          | d sent. The fol                            | lowing options   | are availat | ile:            |                 |
| <ul> <li>Auto-purge sent lets you sp<br/>reasonable limit makes it fa:</li> <li>Auto-purge received lets you<br/>deleted. This does not apply<br/>clean up the faxes that are</li> </ul> | ster and easi<br>a specify the<br>to faxes the | er to view y<br>number of i<br>st you have | our sent fax re<br>days that a fax<br>filed in your fol | cords.<br>should stay in<br>ders, which an | the received o   | weue for a  | ine before it i | s automatically |
| Auto-purge sent after 🛛 📘                                                                                                    | days (0 me                                     | sans never ;                               | purge)                                                  | ou                                         | tgoing setti     | ng          |                 |                 |
| Auto-purge received after 7                                                                                                    | days (0 me                                     | sans never (                               | ourge - Does ni                                         | ot apply to fax                            | es stored in fol | ders)       | ncoming s       | etting          |
| Apply Settings clic                                                                                                    | k to apply                                     | / change                                   | s to setting:                                           | 5                                          |                  |             |                 |                 |

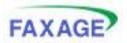

### User Accounts – Managers Only!

If you are a manager and you choose the User Accounts from the 'Company Settings' section, you will be presented with the screen below. From this screen, you can:

- Add a new user
- Make an existing user a manager or not and edit other properties such as full name, login, email address and reset password
- Delete a user
- Lock a user out. This keeps the user from logging in, but does not delete the account. This might be useful for someone who will be gone temporarily

This screen will not allow you to modify certain properties of or delete your own account. Create another manager user and log in with that account if necessary to edit your own settings and/or use the 'My Account' tools to change your own password. The example below is logged in as 'manager', note the settings that cannot be changed for the currently logged in account

| AXAGE                             |                        | nain send            | receive  | status          | folders                          | lists                   | admin      | logout              |
|-----------------------------------|------------------------|----------------------|----------|-----------------|----------------------------------|-------------------------|------------|---------------------|
|                                   | Add user sta           | p 1 - Fill in Tields |          | Add use         | r step 2 - Set                   | permission              |            | argar Account, Cana |
| Back to Main Admi<br>d a New User |                        |                      |          | ħ               | magers autom<br>all access to al | atically hav<br>I lines | 8 <b>8</b> | oute For            |
| Full Name                         | Email Login            | Password             | Manager? | Ad<br>No Access | d Permissions<br>v               | to Line<br>(303)991     |            | coming?             |
|                                   | dit user step 1 - make | changes              |          |                 | Click to appl                    | ly changes              | A Sound    | to delete user      |
| user Full Name                    | Email                  | Login                | Chan     | ge Password     | Manager?                         | Locke<br>Out?           |            | Delete User         |
| User Full Name                    | 1                      | Login                | Chan     | ge Password     | Manager?                         |                         |            | Delete User         |
| User Full Name                    | Email                  | 1.100                | Chan     | ge Password     |                                  | Out?                    | User       | Delete User         |

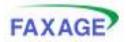

#### Update Credit Card – Managers Only!

This screen allows you to enter new billing details into the FAXAGE system. Any new information entered here will overwrite previous information and will be used for all future billing activities. Note that both this screen and the 'billing' screen display the last 4 digits, card type and expiration of the current billing information for your reference.

| FAXAGE                                                | main             | send     | receive | status | folders | lists | admin | logout |
|-------------------------------------------------------|------------------|----------|---------|--------|---------|-------|-------|--------|
| <del> a Back to Main Admin</del> Mer                  | 10               |          |         |        |         |       |       |        |
| Current payment method: Visa                          | -                |          | 09/10   |        |         |       |       |        |
| Use this form to update your bil                      | ling information | on file. |         |        |         |       |       |        |
| Card Type                                             | Vise 🔄           | •        |         |        |         |       |       |        |
| Card Number (No Dashes)                               |                  |          |         |        |         |       |       |        |
| Expiration Date                                       | 09 (Sep) 💌       | 09 (2009 | ) 🔟     |        |         |       |       |        |
| Card Security Code<br>(3 or 4 digits on back of card) |                  |          |         |        |         |       |       |        |
| Accountholder Name                                    |                  |          |         |        |         |       |       |        |
| Billing Address                                       |                  |          |         |        |         |       |       |        |
| City                                                  |                  |          |         |        |         |       |       |        |
| State, Zip                                            | AA               | •        |         |        |         |       |       |        |
| Phone Number                                          |                  |          |         |        |         |       |       |        |
|                                                       | Update           |          |         |        |         |       |       |        |

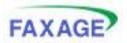

## Set Fax Tagline – Managers Only!

A tagline is the line that appears at the top every page when a fax is sent. By FCC regulation, all fax senders must identify themselves with, at a minimum, a valid fax number in the tagline.

By default, the FAXAGE tagline contains the From: the company name or contact name (if the company name was blank) specified when you signed up, your initial fax number on the FAXAGE system, a date/time stamp and a page count (page 1 of 2, etc.). No FAXAGE name or branding is present in the tagline.

This screen allows you to change the 'From:' name and the fax number that appears on a company default and a per-user basis. Per-user settings override the company default setting for the specified user.

Note that the number to use is a drop-down of all numbers you have on the FAXAGE system (due to ensuring compliance with the FCC regulation mentioned previously). If you wish your own fax number that is outside of the FAXAGE system to appear (for example, if you have a fax machine for receiving and just use FAXAGE for sending), please email <u>support@faxage.com</u> and we can add a number to the dropdown list for your account. Please note that we will validate that the fax number you supply us with is valid and belongs to you before we will make the change.

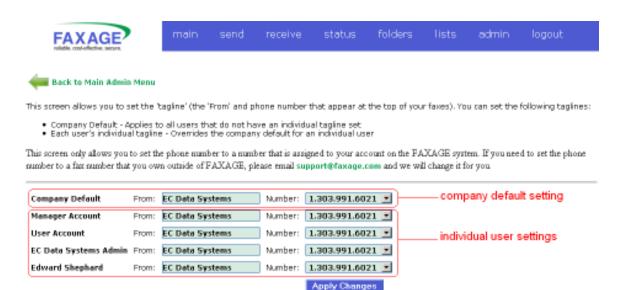

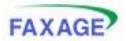

# Set Login Company – Managers Only!

When you sign up, the FAXAGE system auto-generates an 'account number' that is used in the 'Company' field when you log in to the system. While the account number remains unchanged, you can use this screen to change what needs to be typed into the 'Company' field of the website when logging in to something easier to remember.

| FAXAGE                               | main        | send          | receive        | status        | folders     | lists       | admin      | logout  |
|--------------------------------------|-------------|---------------|----------------|---------------|-------------|-------------|------------|---------|
| 🛻 Back te Main Admin Menu            |             |               |                |               |             |             |            |         |
| <b>+</b> -                           |             |               | "Company' for  |               |             |             |            |         |
| This screen allows you to change the | te 'Company | ' that γou tγ | pe into the we | bsite when lo | gging in.   |             |            |         |
| Company my company                   | <b>D</b> )- | ——typ         | e a new cor    | mpany nan     | ne here and | I click the | arrow to a | ctivate |

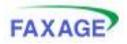

#### Set Timezone – Managers Only!

The 'Set Timezone' screen lets you specify the timezone as a company default and for each of your users. Specific user settings override the company default setting. By default, all FAXAGE system times are in MST/MDT unless changed here. Changing these settings causes FAXAGE timestamps on the website, in emails, and on fax taglines and transmittal pages (when sending) to reflect your local time.

| FAXAGE                                                      | main                     | send         | receive         | status          | folders                     | lists       | admin        | logout             |
|-------------------------------------------------------------|--------------------------|--------------|-----------------|-----------------|-----------------------------|-------------|--------------|--------------------|
| 🚧 Back to Main Admin                                        | Menu                     |              |                 |                 |                             |             |              |                    |
| Timezone settings allow you                                 | u to control the time    | stamps on fa | wes sent and    | received as di  | splayed by FAX              | AGE.        |              |                    |
| If a user's individual setting that user. Otherwise, the de |                          | Company D    | efault' setting | , the individua | al setting will o           | verride the | 'Company Def | fault' setting for |
|                                                             | Timezone                 |              | _               |                 |                             |             |              |                    |
| <b>Company Default Setting</b>                              | Mountain Daylight        | t Savings 👱  | 1               |                 | <ul> <li>company</li> </ul> | default s   | setting      |                    |
| EC Data Systems Admin                                       | Mountain Daylight        | t Savings 👱  | 1               |                 |                             |             |              |                    |
| Edward Shephard                                             | <b>Mountain Daylight</b> | t Savings 👱  | ]               |                 | _individual                 | user set    | tings        |                    |
| Manager Account                                             | Mountain Daylight        | t Savings 💌  | 1               |                 |                             |             |              |                    |
| User Account                                                | Mountain Daylight        | t Savings 💌  |                 |                 |                             |             |              |                    |
|                                                             | Apply Changes            |              |                 |                 |                             |             |              |                    |

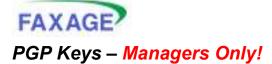

The 'PGP Keys' screen lets you specify a PGP key to be used to encrypt faxes that FAXAGE receives and then emails to your users. The PGP key is specified on a per-user basis. This screen also has a link to download our PGP key, which can be used to encrypt faxes you send from your email.

After adding a PGP Key for a user, remember to visit 'Secure Email' under 'Incoming Fax Settings' in order to turn on the PGP encryption for faxes received by that user.

| FAXAGE                                                                                                    | main                                       | send               | receive         | status           | folders                      | lists          | admin                    | logout               |   |
|----------------------------------------------------------------------------------------------------|--------------------------------------------|--------------------|-----------------|------------------|------------------------------|----------------|--------------------------|----------------------|---|
| 🚧 Back to Main Admin Menu                                                                                                    |                                            |                    |                 |                  |                              |                |                          |                      |   |
| By adding a PGP public key for a<br>"Secure Email" for incoming faxe                                                                                                    |                                            |                    |                 | elect 'PGP' as a | secure email                 | option under   | 'Incoming Fa             | x Settings'->        |   |
| In order to send faxes using PGP to be faxed.                                                                                                    | encryption, pl                             | ease <b>dowe</b> l | load our public | key and use i    | t to encrypt yo              | iur outgoing ( | emails that a            | re sent to FAXAG     | æ |
| <ul> <li>PGP Keys must be out-and</li> <li>Please upload your Public</li> <li>An example key would lool</li> <li>BEGIN PGP PUBLIC KE'<br/>Version: GnuPG v1.4.2 (GN</li> </ul> | key (not your F<br>k like this:<br>Y BLOCK |                    |                 |                  | d our key fo<br>I email atta |                | ) faxes usi              | ng                   |   |
| mQGIBEb38a0RBACXti6fo/<br>JIHoFQSaPt+ycl0pi+C1iX6i<br>w0BAuVWL9rS3KE10m502<br><br>END PGP PUBLIC KEY B                                                                         | pz9plkhkQeRA<br>wPYg0mRiRxSX               | Mk7d8Tzgm          | KnQt0Ud]#1k6    | iqdax            | :                            |                | 'X' to del<br>sly upload | ete a<br>ed PGP key  | ļ |
| Select User for this Key                                                                                                    | Paste Key Her                              | e                  |                 |                  |                              |                |                          |                      |   |
| EC Data Systems Admin 💌                                                                                                    |                                            |                    |                 |                  | Curre                        | ent PGP Ke     | ys                       |                      |   |
|                                                                                                    |                                            |                    |                 |                  | EC Da<br>Admin               | ta Systems     | No PGP                   | Key NU2              | 4 |
| Step 1 - Select the                                                                                                    |                                            |                    |                 |                  | Edwar                        | d Shephard     | PGP Key<br>Uploade       |                      | ) |
| user whose key you                                                                                                    |                                            |                    |                 |                  | Manag                        | per Account    | No PGP                   | Key NO2              | 4 |
| want to upload                                                                                                    |                                            |                    |                 |                  | User A                       | ccount         | No PGP                   | Key NOA              | 4 |
|                                                                                                    | Unioad Kee                                 |                    |                 | A                |                              |                | Step 2 -<br>Tuser's k    | Paste the<br>ey here |   |
|                                                                                                    | Upload Key                                 | ∎                  | Step            | 3 - Upload       | I the key                    |                |                          |                      |   |

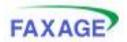

#### User's Guide

Welcome Manager Account, Company # 1

## **Close Account**

Provides directions on how to email us to close your account.

| ack to Main Admin Menu                                                                       |                                               |
|----------------------------------------------------------------------------------------------|-----------------------------------------------|
| In order to close your account, please:<br>• Send an email to support@faxage.com             | Note your company<br>number here. This is     |
| In the email, request that your account be closed and include your Company Number, which is: | _ important so we can<br>locate your account. |
| You will receive an email confirmation when your account has been dosed.                     |                                               |
|                                                                                              |                                               |
|                                                                                              |                                               |

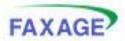

# Update Contact Info – Managers Only!

The 'Update Contact Info' screen allows you to update the billing and authorized account contact information for your FAXAGE account.

| FAXAGE                                                                                                    | 2                                                                                                   | main            | send         | receive         | status              | folders       | lists       | admin           | logout                  |
|----------------------------------------------------------------------------------------------------|----------------------------------------------------------------------------------------------------|-----------------|--------------|-----------------|---------------------|---------------|-------------|-----------------|-------------------------|
|                                                                                                    |                                                                                                    |                 |              |                 |                     |               |             | Walcome W       | anager Azzzuri, Compuny |
| Back to Main A                                                                                                    | utmin Menu<br>you to set the email add                                                              | from the second | ices as well | as the physical | address and         | phone numbe   | r associate | el with your a  | rrount.                 |
| and a second or carden                                                                                                    | roo co sec ore email ado                                                                            | areas in aire   |              | as one building | and such that he is |               |             | of the large of |                         |
|                                                                                                    |                                                                                                    |                 |              | ar one physics  |                     |               |             |                 |                         |
| Company Full Name                                                                                                    | EC Data Systems<br>Joe Bob                                                                          |                 |              |                 |                     |               |             |                 | AND AND C               |
| Company Full Name<br>Contact Person                                                                                              | EC Data Systems                                                                                     |                 |              |                 |                     |               |             |                 |                         |
| Company Full Name<br>Contact Person<br>Invoice Email                                                                             | EC Data Systems<br>Joe Bob                                                                          |                 | 925-222-1125 |                 |                     | e information |             |                 |                         |
| Company Full Name<br>Contact Person<br>Invoice Email<br>Phone Number                                                             | EC Data Systems<br>Joe Bob<br>Joebob@domain.com                                                     |                 |              |                 |                     |               |             |                 |                         |
| Company Full Name<br>Contact Person<br>Invoice Email<br>Phone Number<br>Address                                                  | EC Data Systems<br>Joe Bob<br>Joebob@domain.com<br>(303)991-6020                                    |                 |              |                 |                     |               |             |                 |                         |
| Company Full Name<br>Contact Person<br>Invoice Email<br>Phone Number<br>Address<br>City                                          | EC Data Systems<br>Joe Bob<br>Joebob@domain.com<br>(303)991-6020<br>S290 E Yale CIR # 200           |                 |              |                 |                     |               |             |                 |                         |
| Company Full Name<br>Contact Person<br>Invoice Email<br>Phone Number<br>Address<br>City<br>State / Province<br>Zip / Postal Code | EC Data Systems<br>Joe Bob<br>Joebob@domain.com<br>(303)991-6020<br>5290 E Yale CIR # 200<br>Denver |                 |              |                 |                     |               |             |                 |                         |

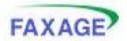

#### Request Additional Fax Number – Managers Only!

This screen allows you to look through fax numbers that FAXAGE has available and request that one be added to your account. Note that fax numbers have a cost, dependent on your pricing plan. This screen provides information as to the cost.

#### STEP 1 - INITIAL SCREEN

| FAXAGE                                   | main                | send       | receive                               | status          | folders         | lists         | admin     | logout                       |
|------------------------------------------|---------------------|------------|---------------------------------------|-----------------|-----------------|---------------|-----------|------------------------------|
|                                          |                     |            |                                       |                 |                 |               | Welcome M | anaget Account; Complety # 1 |
| 🐗 Back to Main Admin Menu                | /                   |            | e price, accordin<br>ting plan with a |                 |                 |               |           |                              |
| This form allows you to select and requ  | est a new fax numb  | er to be a | ided to your ac                       | count.          |                 |               |           |                              |
| Note: An additional charge of 3.49 per r | nonth will apply to | your accou | nt for each add                       | itional fax nur | nber added.     |               |           |                              |
| Step 1 - Choose Area Code - Please       | Select x Got        | n          |                                       | Pick an a       | rea code to sea | irch and clic | k'Gol"    |                              |

#### STEP 2 - CHOOSE EXCHANGE

|                      |                   |                                     |                                               | Welcome M                                                                                                    | lanager Account, Congramy # 1                                                                                                  |
|----------------------|-------------------|-------------------------------------|-----------------------------------------------|----------------------------------------------------------------------------------------------------|----------------------------------------------------------------------------------------------------|
|                      |                   |                                     |                                               |                                                                                                    |                                                                                                    |
|                      |                   |                                     |                                               |                                                                                                    |                                                                                                    |
| to be added to your  | account.          |                                     |                                               |                                                                                                    |                                                                                                    |
| r account for each a | dditional fax num |                                     | code, you                                     | can now                                                                                                    |                                                                                                    |
|                      |                   | 1                                   |                                               | A CONTRACTOR OF A CONTRACTOR OFTA CONTRACTOR OFTA CONTRACTOR OFTA CONT |                                                                                                    |
| 6                    | 28                | account for each additional fax num | account for each additional fax number added. | account for each additional fax number added. Having the code, you choice a within the                                                                                                    | account for each additional fax number added. Having thosen on area code, you can now choose a locality within that area code. |

#### STEP 3 – CHOOSE FAX NUMBER

| FAXAGE                                                                                      | main            | send         | receive | status          | folders      | lists        | admin      | logout                     |
|---------------------------------------------------------------------------------------------|-----------------|--------------|---------|-----------------|--------------|--------------|------------|----------------------------|
|                                                                                             |                 |              |         |                 |              |              | Websate M  | anaper Account, Congany #1 |
| Hack to Main Admin Monu                                                                     |                 |              |         |                 |              |              |            |                            |
| This form allows you to select and request a<br>Note: An additional charge of 3.49 per mont |                 |              |         |                 | nber added.  |              |            |                            |
| Step 1 - Choose Area Code 201                                                               | Go!             | (            |         |                 |              |              |            |                            |
| Step 2 - Choose Exchange 201246 - Nev                                                       | v Jersey - Kear | ny (38 Avail | lable)  | 💌 Got           | l)           |              |            |                            |
| Step 3 - Choose Number 2012466008                                                           | Got             |              | p       | lick the fax nu | mber you wou | d like and d | lick 'Gol' |                            |

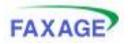

## Notifications – Managers Only!

Notifications is the first option under 'Outgoing Fax Settings'. By default, when a user sends an email to have it faxed (See the 'Email to FAX' section of this document for a description), two confirmation emails are returned:

- A 'Successful Receipt' email stating that the submission was received and that the job is being queued for sending
- A 'Transmission Status' email stating the status (success or failure) of the fax transmission, once the job is actually completed

By using this screen, you may enable or disable either or both of these emails on a company-default basis and on a per-user basis. Differing per-user settings override the company-default for the specific user who has that setting.

One company-wide option on this page is the 'Transmittal Page' option. By setting this to 'Yes', the 'transmission status' email (referenced above) will have a PDF attached that looks like a transmittal generated by a fax machine (key details such as date/time, destination, number of pages, duration and a reduced image of the first page). This is on or off on a company-wide basis, so all users will receive transmittal pages if it is turned on (provided that they are set up to receive the 'transmission status' email in the first place).

A second company-wide option is the 'Email Subject' option. This causes the 'Transmission Status' notification to return the subject line of the original email to the user for tracking purposes.

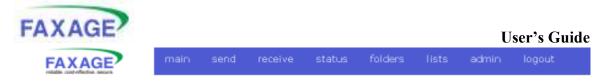

#### 🚛 Back to Main Admin Menu

Email to Fax Notifications lets you control the notification emails that are returned when you send a fax by sending an email to us. The following settings are available:

- Successful Receipt Controls whether an email is sent to you to confirm that we have successfully received your email and queued your fax.
   Transmission Status Controls whether an email is sent to you with success or failure status when your fax job completes.
   Transmittal Page If set to 'yes', then all transmission status notification emails from FAXAGE will include an attachment that gives a summary of the transmission and a scaled-down image of the first page similar to what you would get from a fax machine
   Email Subject If set to 'yes', the notification will contain a copy of the subject line from the email that was sent in to be faxed

If a user's individual settings are different than the 'Company Default' settings, the individual settings will override the 'Company Default' settings for that user

| 54                             | cçessful Receip | t Transmission Status |                                 |
|--------------------------------|-----------------|-----------------------|---------------------------------|
| <b>Company Default Setting</b> | Yes 💌           | Yes 💌                 | company-wide setting            |
| EC Date Systems Admin          | Yes 💌           | Yes 💌                 |                                 |
| Edward Shephard                | Yes 💌           | Yes 💌                 |                                 |
| Manager Account                | Yes 💌           | Yes 💌                 | individual settings             |
| User Account                   | Yes 💌           | Yes 💌                 |                                 |
| Transmittal Page?              | © Yes           | C NO                  |                                 |
| Email Subject?                 | @ Yes           | © No                  | additional company-wide options |
|                                |                 | Apply Changes         |                                 |

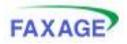

## File Types – Managers Only!

Text and/or HTML attachments are not enabled by default when using the email interface to send faxes. This is because the body of an email usually contains both an HTML and a Text version. In general, then, turning one of these on will result in both the body of the email and whatever Text or HTML documents are attached to be added to the Fax job. The body is always included before any attachments, so this could be used as a 'cover page' of sorts. Note that the cover sheet administrative tool (detailed later in this guide) can be used to include the email body on the cover sheet. If you do that, you should not also do the Text or HTML option here.

It is usually undesirable to turn on both, because this will result in two copies of the body of the email being sent (assuming you have a mail client such as Outlook that generates both Text and HTML 'versions' of the email body).

The settings for including text and/or HTML attachments by default can be specified as a default setting for your entire account and as per-user settings, which would override the company default if they differ for a particular user.

Also available on this screen is 'JPEG/GIF'. Turning this off can result in graphic email signatures not being included in outgoing faxes as separate pages. However, this also means that you cannot attach JPEGs or GIFs to your emails to be faxed if it is turned off.

| FAXAGE                                                                                                    |                                                                     | main                                                                                    | send                                                                                      | receive                                                                                      | status                                                                                                    | folders                                                                | lists                                     | admin                                                | logout                                                   |
|----------------------------------------------------------------------------------------------------|---------------------------------------------------------------------|-----------------------------------------------------------------------------------------|-------------------------------------------------------------------------------------------|----------------------------------------------------------------------------------------------|----------------------------------------------------------------------------------------------------|------------------------------------------------------------------------|-------------------------------------------|------------------------------------------------------|----------------------------------------------------------|
| 🛶 Back to Main Admin                                                                                                    | Menu                                                                |                                                                                         |                                                                                           |                                                                                              |                                                                                                    |                                                                        |                                           |                                                      |                                                          |
| These settings allow you to attachments with the exce                                                                                                    |                                                                     |                                                                                         |                                                                                           |                                                                                              |                                                                                                    |                                                                        |                                           | il. By default, I                                    | FAXAGE will fax all                                      |
| Any user-specific setting                                                                                                    | here wi                                                             | I override t                                                                            | he Compan                                                                                 | y Default settin                                                                             | g                                                                                                    |                                                                        |                                           |                                                      |                                                          |
| Hints:                                                                                                    |                                                                     |                                                                                         |                                                                                           |                                                                                              |                                                                                                    |                                                                        |                                           |                                                      |                                                          |
| <ul> <li>To include a type of:</li> <li>To give a particular i<br/>desired settings for 1</li> <li>If you include both T<br/>result in duplicate fa</li> <li>If you have a graphing<br/>not get faxed as a s</li> </ul> | iser a di<br>that use<br>ext and<br>xed pag<br>c signati<br>eparate | fferent setti<br>r<br>HTML portio<br>es of the bo<br>ure (such as<br>page. Howe<br>Cont | ng than the<br>ns of emails<br>dy of the en<br>a company<br>wer, this als<br>ent to Inclu | Company Defai<br>, many email pri<br>tail. For this rea<br>logo) on your e<br>o means that 3 | ult, be sure to<br>ograms will on<br>ison, you'll ge<br>mail, unchecki<br>PEGs and GIPs                         | uncheck the 'U<br>eate both Text<br>nerally want to<br>ing the 'JPEG/G | and HTML '<br>just do one<br>IF will usua | versions' of an<br>e or the other<br>sly ensure that | n email, so this may<br>, not both<br>t the graphic does |
| Company Default                                                                                                    |                                                                     | 4 4                                                                                     |                                                                                           |                                                                                              | )                                                                                                    | con                                                                    | npany-wi                                  | de setting                                           |                                                          |
| EC Date Systems Admin                                                                                                    | Г                                                                   | 9 9                                                                                     | E                                                                                         | R                                                                                            | The second second second second second second second second second second second second second second second se |                                                                        |                                           |                                                      |                                                          |
| Edward Shephard                                                                                                    |                                                                     | 9 9                                                                                     | 6                                                                                         | P                                                                                            |                                                                                                    | indi                                                                   | Nichael us                                | er setting:                                          |                                                          |
| Manager Account                                                                                                    | Г                                                                   | R 8                                                                                     | 5                                                                                         | 9                                                                                            |                                                                                                    | in ca                                                                  | ivitati da                                | rer setung:                                          | •                                                        |
| User Account                                                                                                    |                                                                     | P P                                                                                     | (                                                                                         | P                                                                                            |                                                                                                    |                                                                        |                                           |                                                      |                                                          |
| Apply Settings                                                                                                    |                                                                     |                                                                                         |                                                                                           |                                                                                              |                                                                                                    |                                                                        |                                           |                                                      |                                                          |

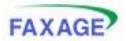

#### Resolution and Retries – Managers Only!

Resolution and Retries allows for three settings to be changed that influence FAXAGE's transmission of your outbound faxes:

- Resolution The default is 'fine'. Setting to 'low' results in lower quality faxes that may transmit more quickly. Conversely, setting to 'hyperfine' results in the highest quality of faxes at a cost of increased transmission time
- Number of Tries Controls how many times the system will try a fax before giving up. The default is three tries, but can be set from one to ten tries. The time between tries is one minute
- Max Queue Time Controls how long a fax can sit in the Queue at FAXAGE before it will fail without sending. This does not speed up your faxes, but helps in situations where you queue up many faxes on your line or lines and want the system to stop sending your batch after a certain point in time. The default is 168 hours (7 days), but can be set anywhere from one to 168 hours

These are all company-wide settings that apply to all users and are not specifiable on a user-by-user basis.

| FAXAGE                                                                                                    | main                                                                        | send                                                      | receive                                                          | status                                    | folders                                 | lists          | admin                           | logout                                     |
|----------------------------------------------------------------------------------------------------|-----------------------------------------------------------------------------|-----------------------------------------------------------|------------------------------------------------------------------|-------------------------------------------|-----------------------------------------|----------------|---------------------------------|--------------------------------------------|
| e Back to Main Admin Me                                                                                                    | nu                                                                          |                                                           |                                                                  |                                           |                                         |                |                                 |                                            |
| These settings allow you to con                                                                                                    | trol the default                                                            | parameter:                                                | s used by FAXA                                                   | 3E to transmit                            | your faxes.                             |                |                                 |                                            |
| <ul> <li>Resolution - Default is fin<br/>to 'hyperfine' may increa;</li> <li>Number of thes - Control<br/>problem FAXAGE will retr;</li> <li>Max Queue Time - Contro<br/>will not increase transmis<br/>any one time</li> </ul> | se document qui<br>s how many time<br>y before marking<br>als how long a fa | ality, but sli<br>es FAXAGE<br>g the fax as<br>ax may rem | w transmission<br>will automatical<br>failed<br>sin 'In Queue' b | )<br>ly try a fax. If f<br>efore the syst | this is more that<br>wern will cancel ( | in '1', in the | event of a bu<br>matically. Not | sy signal or other<br>e that lowering this |
| Resolution fin                                                                                                    | • 💌                                                                         |                                                           |                                                                  |                                           |                                         |                |                                 |                                            |
| Number of Tries 2 t                                                                                                    | ries 💌                                                                      |                                                           |                                                                  |                                           |                                         |                |                                 |                                            |
| Max Queue Time (Hours) 16                                                                                                    | 8 💌                                                                         |                                                           |                                                                  |                                           |                                         |                |                                 |                                            |
| A                                                                                                    | pply Settings                                                               |                                                           |                                                                  |                                           |                                         |                |                                 |                                            |
|                                                                                                    |                                                                             |                                                           |                                                                  |                                           |                                         |                |                                 |                                            |

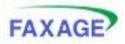

## Cover Sheet – Managers Only!

By default, FAXAGE does not supply a cover page when faxes are sent via email. This page allows you to set up the system to generate a cover page automatically, if this is desired. It also auto-fills fields when using the website interface to send faxes, including the addition of the logo, if one is uploaded here.

| User<br>Name                | Active?  | Specify details | From Company   |               | Body<br>Text? | Has<br>Logo? | logo uplosd o<br>Upload New Logo | ption             | Use<br>Disclaime |
|-----------------------------|----------|-----------------|----------------|---------------|---------------|--------------|----------------------------------|-------------------|------------------|
| Manager<br>Account          | 20       | Manager Accos   | EC Data System | (303)991-6021 |               | 团 [          | Γ                                | Błowse            |                  |
| User<br>Account             | <b>B</b> | User Account    | EC Data System | (303)991-6021 |               | <b>H</b> .   | ſ                                | Browse            |                  |
| EC Data<br>Systems<br>Admin | <b>B</b> | EC Data System  |                |               |               | 8            |                                  | Browse.           | 1 15             |
| Apply A                     |          |                 | Save your      | changes here  |               |              |                                  | the end of the co | 10 2 C.1         |
| tandard D                   |          | r Text          |                |               |               |              |                                  |                   |                  |

Uploading a logo image will cause the system to put the logo at the top of the generated cover sheet. The fields on the coversheet for From Name, From Company and From Fax # will be auto-filled based on what is set here. The To: number will be filled in based on where the fax is being sent and a recipient ATTN: will be added to the coversheet if the 'To: (name)' optional parameter is used when the email is sent (see the Fax to Email documentation for a more detailed explanation of faxing by email and optional parameters that can be used).

**NOTE:** If the 'Has Logo?' checkbox is checked, it means that a logo was previously uploaded for this user. Un-checking it will remove whatever was previously uploaded. This is only necessary if you are not uploading a new logo (which would just replace it), but instead wish to just remove a logo from a user so that they have no logo at all.

**NOTE:** The 'Active' box must be checked, otherwise filling in the details just saves them in the system, but does not turn on coversheet generation for the user. Conversely,

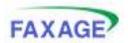

User's Guide

unchecking the 'Active' box will turn off coversheet generation for a user that previously had it turned on.

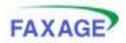

## Email Routing – Managers Only!

If you are a manager and you choose Email Routing from the admin screen (under 'Incoming Fax Settings'), you will be presented with the screen below. From this screen, you can set up an unlimited number of users who will receive copies of faxes sent to a particular line via email. The email address is determined by the current email address that FAXAGE has for each user. By default, the initial user when you set up your account is set up for email for the initial fax line you receive. Otherwise, only users that you add here will be emailed. Faxes can also be picked up from the 'receive' screen in the website.

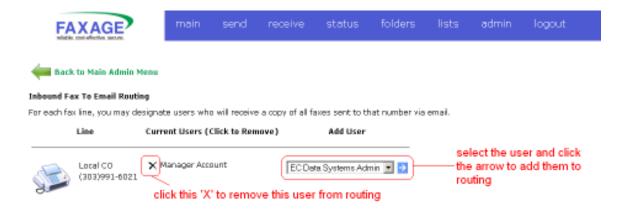

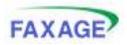

#### Incoming Fax Format – Managers Only!

Apply Changes

The Incoming Fax Format administrative tool allows a manager to set whether received faxes will be in Adobe PDF (the default) or TIFF Image format. The 'company default' setting is the format for storage in the website and for every new user added. An individual setting that differs from the company default setting will cause that user to receive faxes in their specified format when faxes are emailed to them, but will not influence the format they receive if they download from the receive screen in the website (which is always the 'company default' setting).

| FAXAGE                                                     | main                 | send         | receive          | status         | folders          | lists        | admin            | logout             |
|------------------------------------------------------------|----------------------|--------------|------------------|----------------|------------------|--------------|------------------|--------------------|
| e Back te Main Admin                                       | Menu                 |              |                  |                |                  |              |                  |                    |
| Fax Format lets you set the                                | type of file your re | ceived faxes | will be. The fol | lowing types a | re available:    |              |                  |                    |
| <ul> <li>TIFF Image</li> <li>Adobe PDF</li> </ul>          |                      |              |                  |                |                  |              |                  |                    |
| NOTE: If a user has a setti<br>through the API. Storage in |                      |              |                  |                | ser will receive | faxes in the | sir specified fo | rmat via email and |
| Company Default Format                                     | Adobe PDF            |              | company d        | lefault setti  | ing              |              |                  |                    |
| Meneger Account                                            | Adobe PDF 💌          |              |                  |                |                  |              |                  |                    |
| User Account                                               | Adobe PDF 💌          |              |                  |                |                  |              |                  |                    |
| EC Data Systems Admin                                      | Adobe PDF 💌          |              | - individual u   | iser setting   | js.              |              |                  |                    |
| Edward Shephard                                            | Adobe PDF            |              |                  |                |                  |              |                  |                    |

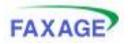

#### Caller ID Blacklist – Managers Only!

The Caller ID blacklist is one mechanism that FAXAGE offers to help reduce FAX spam to your account. If a number sends you junk, you can add it to your blacklist and the FAXAGE system will automatically send a busy signal to future calls from that number. You can also enter all 0's (000000000) to block all unidentified callers from faxing you.

| FAXAGE                                                                       | main     | send    | receive          | status         | folders                    | lists    | admin       | logout    |
|------------------------------------------------------------------------------|----------|---------|------------------|----------------|----------------------------|----------|-------------|-----------|
| <del>a</del> Back te Main Admin Menu                                         |          |         |                  |                |                            |          |             |           |
|                                                                              |          | Caller  | r-ID Blacklist f | or EC Deta Sy  | stems                      |          |             |           |
| By adding numbers to your Caller-1<br>7(x: To block unidentified callers, en |          |         |                  | bers from serv | sing faxes to γ            | ou.      |             |           |
| Add a number to your blacklist                                               | 23 - 456 | - 7890  | <b>D</b>         |                | e a number<br>our blacklis |          | k the arrow | to add it |
| Current Blocklist Entries                                                    |          |         |                  | ,              | our blacks.                | <b>^</b> |             |           |
| Number Remove from list<br>(303)555-1212                                     |          | — click | the 'X' to re    | move a nu      | mber from                  | your bla | cklist      |           |

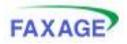

#### Secure Email – Managers Only!

By default, FAXAGE attaches the fax itself as a PDF file to emails you receive when you get a fax. The Secure Email option allows you to instead receive a link requiring you to log in over a secure SSL connection to retrieve the actual fax, to have password protection on the PDF, or to use PGP encryption to protect confidential faxes when they are emailed to you. This can be useful in situations where faxed documents are highly sensitive, for regulatory compliance purposes (HIPPAA, GLB, etc.) and for situations where faxes are being received on a device such as a PDA or SmartPhone and download of a PDF is not desired, just the notification.

Note that both the API and retrieving via the website are SSL secured automatically, so this setting is only necessary for the email component of FAXAGE. Also, FAXAGE supplies a TLS-enabled mail gateway that will automatically encrypt emails to you if your email server is configured to support TLS. See our Secure Internet Faxing Data Sheet for more details on FAXAGE security in general.

As with many of the administrative utilities in FAXAGE, per-user settings can be made which override the company default setting for a particular user (allowing some email addresses to receive via the 'Secure Email' mechanism, while others get standard attachments). Note that the 'PGP' option is only available for users who have PGP keys uploaded into FAXAGE (through the 'PGP Keys' tool under 'Company Settings'). Password is activated simply by typing in a password the system should use.

#### Secure Email for EC Data Systems (account-wide default) is currently off

Secure Email allows you to protect the contents of your faxes when they are transmitted from the FAXAGE system to your computer.

Options are:

- On / SSL: You will not receive the actual fax files attached to your email. Instead, you will receive a link that will allow you to log in and
- retrieve the fax over a secure SSL connection.

  Password: You can set a password which will be used to protect PDF files emailed to you. This option requires that your incoming fax format
- be set to PDF and not TIFF (which is the default setting).

Apply Changes

. PGP: You can upload a PGP key, which will then be used to encrypt the fax files when they are emailed to you.

Secure Email can be enabled or disabled on two levels:

- . Company Default: Applies to all accounts within the company that do not have a different individual setting specified.
- Individual Accounts: Each user may have their own setting, which will override the company default for faxes sent to that user. Password
  and PGP are individual account settings only.

|                       | off | On / SSL | P | assword | PGP |                                                                                           |
|-----------------------|-----|----------|---|---------|-----|-------------------------------------------------------------------------------------------|
| Company Default       | ۲   | 0        |   |         |     | company-wide default setting                                                              |
| Manager Account       | ۰   | 0        | 0 |         | 0   |                                                                                           |
| User Account          |     | 0        | 0 |         | 0   | individual user settings                                                                  |
| EC Data Systems Admin | ۰   | •        | 0 |         | 0   | To activate the PGP option for a user:<br>Click Here and upload the user's public PGP key |
| Edward Shephard       | 0   | 0        | 0 |         |     | Circk Here and appear one users public For Key                                            |
|                       |     |          |   |         | _   |                                                                                           |

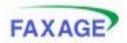

#### Fax to Email Preview – Managers Only!

Managers may turn on a 'preview' page using this tool. If this is on, then, when users receive faxes in their email, an image of the first page of the fax received is embedded in the body of the email.

| FAXAGE                                                                                                    | main | send | receive | status | folders | lists | admin       | logout                  |  |  |
|----------------------------------------------------------------------------------------------------|------|------|---------|--------|---------|-------|-------------|-------------------------|--|--|
|                                                                                                    |      |      |         |        |         |       | Weisome Mar | uger Account, Company # |  |  |
| <del>4</del> Back to Main Admin Menu                                                                                                    |      |      |         |        |         |       |             |                         |  |  |
| Turning on this option will cause your incoming fax emails to include a 'preview' image of the first page of the fax in the body of the email. |      |      |         |        |         |       |             |                         |  |  |
| Fax to Email Preview On  Apply Changes                                                                                                    |      |      |         |        |         |       |             |                         |  |  |

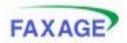

#### Website Count Display – Managers Only!

Website count display is used to increase performance if you're keeping a lot of faxes stored in the FAXAGE website. Turning this off (it is on by default) makes the system not show counts of how many faxes are 'new' (not downloaded from the website previously) versus not when showing the line summaries on the receive page and when logging in. If you have a lot of faxes and navigating the receive page is slow, then turning this off should be helpful.

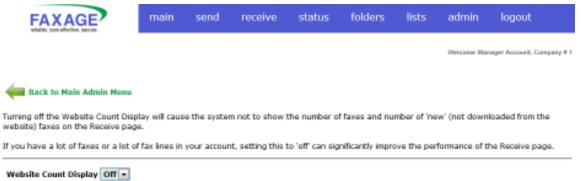

Apply Changes

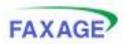

### *Month-to-Date Charges/Calls – Managers Only!*

If you are a manager and you choose the Month-to-Date Charges/Calls from the admin screen under Reports, you will be presented with the screen below. This screen:

- Summarizes your monthly rate plan
- Shows current month-to-date usage and total charges
- Allows for download of call-detail records for the current month-to-date (both inbound and outbound calls in both PDF or CSV for Excel format)
- For Historical invoices and calls, see the next option Billing History and Call Details

| FAXAGE                 | main send                                                               | rece                                                          | ive                                                | status                                                         | folders     | lists      | Badmin         | logout                   |
|------------------------|-------------------------------------------------------------------------|---------------------------------------------------------------|----------------------------------------------------|----------------------------------------------------------------|-------------|------------|----------------|--------------------------|
|                        |                                                                         |                                                               |                                                    |                                                                |             |            | Welcows We     | ruger Account, Company B |
| 🚧 Back to Main Admin M | lenu                                                                    |                                                               |                                                    |                                                                |             |            |                |                          |
|                        |                                                                         |                                                               |                                                    |                                                                |             |            |                |                          |
|                        | Current billing inform                                                  | ation for EC                                                  | Deta Sy                                            | stems as o                                                     | f 01/11/2   | 012 15:07: | 40             | load call details        |
|                        | Current billing inform<br>Current payment                               |                                                               |                                                    |                                                                | S 10        |            | 40 as a R      |                          |
|                        |                                                                         | method: Ma                                                    |                                                    | ending in                                                      | S 10        |            | asaR           | DF                       |
|                        |                                                                         | method: Na<br>Ser                                             | estercard<br>vices Sur                             | ending in<br>nmary                                             | 1234 expiri |            | as a R<br>down |                          |
|                        | Current payment                                                         | method: Na<br>Ser                                             | estercard<br>vices Sur                             | ending in<br>nmary                                             | 1234 expiri | ing 04/12  | as a R<br>down | 0F                       |
|                        | Current payment                                                         | method: Ma<br>Ser<br>Unit Price                               | estercard<br>vices Sur<br>Quantity                 | ending in<br>nmary<br>Extended                                 | 1234 expiri | ing 04/12  | as a R<br>down | 0F                       |
| plan and month-to-     | Current psymeat                                                         | method: Na<br>Ser<br>Unit Price                               | estercard<br>vices Sur<br>Quantity<br>4            | ending in<br>mory<br>Extended<br>\$40.00                       | 1234 expiri | ing 04/12  | as a R<br>down | 0F                       |
| plan and month-to      | Current psymeat                                                         | method: Ma<br>Ser<br>[Unit Price<br>[10,00<br>[0,00<br>[8,49] | vices Sur<br>Quantity<br>4                         | ending in<br>mory<br>Extended<br>\$40.00<br>\$0.00             | 1234 expiri | ing 04/12  | as a R<br>down | 0F                       |
|                        | Current psyment<br>Item<br>FAXAGE Line<br>FAXAGE Line<br>Virtual Number | method: Ma<br>Ser<br>[Unit Price<br>[10,00<br>[0,00<br>[8,49] | estercard<br>vices Sur<br>Quantity<br>4<br>10<br>0 | ending in<br>Interv<br>Extended<br>\$40.00<br>\$0.00<br>\$8.49 | 1234 expiri | DetailCSv  | as a R<br>down | 0F                       |

See Billing History and Call Outails for current balance information

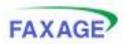

### Billing History and Call Details – Managers Only!

If you are a manager and you choose the Billing History and Call Details from the admin screen under Reports, you will be presented with the screen blow. This screen:

- Shows each historical charge or credit on your account
- For monthly invoices, allows you to download the associated call details as a CSV that can be opened with Excel for further analysis
- For monthly invoices, allows you to download a copy of the original invoice

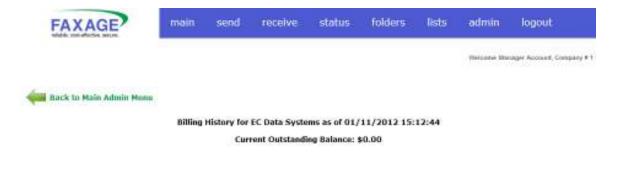

Displaying transactions from 1 to 17 of 17

🕸 🏟 🕸 🕸 Go to page 1 🔹 💟

| Invoice ID      | Bill Date  | Due Date   | Lines   | Virtual<br>Nums | Out<br>Usage | In<br>Usage | Total<br>New<br>Charges | Payment<br>Date | Amount<br>Paid | Payment Info                          |   | Call<br>Details |
|-----------------|------------|------------|---------|-----------------|--------------|-------------|-------------------------|-----------------|----------------|---------------------------------------|---|-----------------|
| 201008-1        | 2010-08-27 | 2010-08-27 | \$40.00 | \$0.00          | \$49.13      | \$0.84      | \$89.97                 | 2010-08-27      | \$1.97         | Paid Appr #<br>144104                 | Ð | 2               |
| CR-1-2010-08-27 | 2010-08-27 | 2010-08-27 | \$0.00  | \$0.00          | \$0.00       | \$0.00      | \$0.00                  | 2010-08-27      | \$88.00        | CREDIT: Credit<br>for billing test on |   |                 |

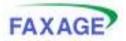

#### Busy Calls – Managers Only!

For accounts that are set up for unlimited inbound (I.e.: accounts that are not 'never busy'), the Busy Calls report can be a useful way to monitor callers receiving a busy signal as an indicator that purchasing more lines may be a good idea. The report basically shows whenever a busy signal was generated by the system due to more simultaneous calls arriving than the account had lines available at a given time. This should never happen with a 'never busy' type of account.

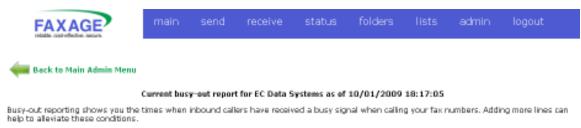

| Date/Time           | Number Called | Caller ID     |
|---------------------|---------------|---------------|
| 2007-12-26 15:31:10 | (303)991-6021 | (303)991-6020 |

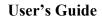

Choose the desired

time frame

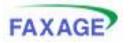

2017-02-24 00:00:00

2017-02-23 00:00:00

### Audit Logs – Managers Only!

Audit log access allows you to download detailed information regarding what your users have been doing within your FAXAGE account. Please see the Internet Fax Auditing Documentation for detailed information about the audit logging structure. This page allows you to either view current logs (past 48 hours, plus current day) or to retrieve historical logs for a given day. Historical logs are kept for seven days with the oldest logs automatically being removed. So, if retaining these for a longer period of time is desired, it is recommended to download and save them regularly.

| FAXAGE?                                                                  | main .                  | send         | receive          | status                         | folders                  | lists      | admin          | logout                    |
|--------------------------------------------------------------------------|-------------------------|--------------|------------------|--------------------------------|--------------------------|------------|----------------|---------------------------|
|                                                                          |                         |              |                  |                                |                          |            | Welcoory# M    | arager Account, Company # |
| 🚧 Back to Main Admin Menu                                                |                         |              |                  |                                |                          |            |                |                           |
|                                                                          |                         | Audit log    | access for EC    | Data System                    | s.                       |            |                |                           |
| udit logs show all usage of the FAX<br>our Internet Fax Auditing Documen |                         | ar account f | or a specified b | me period. Fo                  | r details about          | the audit  | logging inform | ation, please refer to    |
| The menu below allows for downloa                                        | ding your audit logs fo | r the specif | ied time period  | as a CSV file                  | that can be op           | ened with  | programs suc   | h as Mkrosoft Excel.      |
| Audit Period Ending                                                      |                         |              |                  |                                |                          |            |                |                           |
| Current Downed                                                           | ad                      |              |                  | nioad will cau<br>o be downlow | se a CSV fille jo<br>ded | an be open | ed             |                           |
| 2017-02-25 00:00:00                                                      | main   send   reco      | aive   stat  | us   folders     | Ests   admi                    | n   logout               |            |                |                           |

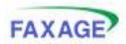

# Lists

The next option on the Navigation Menu after 'admin' is 'lists'. Lists allow you to record a name, fax number and optional comments about people you frequently fax. Using lists, you can create new lists, edit and update existing lists and search for contacts stored in your lists. You may also upload a CSV file generated with Excel or another suitable tool in order to populate a list with entries.

Later, when we explore the 'send' function, you will see how lists can make sending to frequently used recipients quick and easy. Lists can also be used to automate faxing the same document to multiple people.

## Creating a New List

When your account is set up, there are no lists created. To get started with using lists, create a new list by giving it a name as shown:

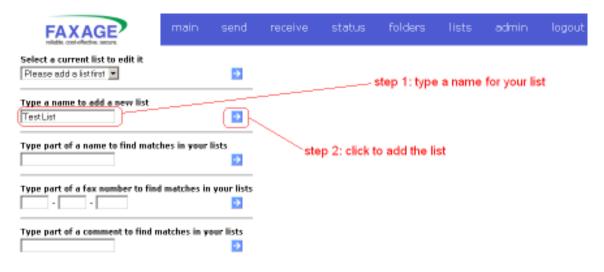

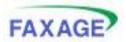

## Editing a List

Once you have created a list, you can select it from the top drop-down menu to edit it. Editing a list allows you to:

- Add entries (people) to the list
- Modify entries in the list
- Delete entries from the list
- Delete the list and all of its entries
- Download the list

Note that any user can use the full functionality of lists and that deleting entries or lists cannot be undone. Therefore, remind your users to exercise caution with this tool in order to avoid having to retype data into the system.

Below is a screen shot of the list editor after we selected the 'Test List' list that we just created. There are currently no entries in the list.

| FAXAGE main send                                        | receive       | status    | folders        | lists    | admin    | logout              |
|---------------------------------------------------------|---------------|-----------|----------------|----------|----------|---------------------|
| Select a current list to edit it download               | Editing List: |           | •              | - upload |          | s liist 🗙           |
| Type a name to add a new list                           | Upload list e | ntries    |                | Browse   | <u>.</u> | ×                   |
| Type part of a name to find matches in your lists       |               |           |                |          |          | delete<br>this list |
| Type part of a fax number to find matches in your lists | ado           | a new ent | ry to the list | t        |          |                     |
| Type part of a comment to find matches in your lists    |               |           |                |          |          |                     |
|                                                         | ×.            |           |                |          |          | *<br>*              |

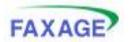

#### Adding an entry

There are two ways to add entries to your new list:

- Upload a file containing entries
- Manually type in entries

In order to upload a file containing list entries, the file must be in the proper format. The specification for the file is that it be a CSV file (comma-delimited) containing the following columns:

Name, Number, Comments

Comments are optional, but Name and Number are required. The following series of screen shots depict how to create the proper kind of file using Excel on Windows.

| - | Microsoft E         | xcel - Book1                    |                                  |                      |                     |          |   |   |
|---|---------------------|---------------------------------|----------------------------------|----------------------|---------------------|----------|---|---|
|   | <u>) Eile E</u> dit | : <u>V</u> iew <u>I</u> nsert F | ormat <u>T</u> ools <u>D</u> ata | <u>W</u> indow       | Help                |          |   |   |
|   | ) 🚰 🖬 1             | 3 3 4 2                         | 🔁 • 🥩 🧐 •   🤶                    | Σ · Å                | 🛄 🔞                 | rial     |   |   |
|   | <b>1</b> 22 22 2    |                                 |                                  | eply with <u>C</u> l | hanges E <u>n</u> e | d Review |   |   |
|   | A7                  |                                 |                                  |                      |                     |          |   |   |
|   | A                   | В                               | C                                | D                    | E                   | F        | G | н |
| 1 | Joe                 | (303)555-1212                   |                                  |                      |                     |          |   |   |
| 2 | Jim                 | (523)555-1212                   | This is a comment                |                      |                     |          |   |   |
| 3 | Bob                 | (405)555-1212                   |                                  |                      |                     |          |   |   |
| 4 | Sally               | 2235551212                      |                                  |                      |                     |          |   |   |
| 5 | James               | 12065551212                     |                                  |                      |                     |          |   |   |
| 6 | George              | 1(236)555-1212                  |                                  |                      |                     |          |   |   |
| 7 |                     | 1                               |                                  |                      |                     |          |   |   |
| 8 |                     |                                 |                                  |                      |                     | 1        |   |   |
| 9 |                     |                                 |                                  |                      |                     |          |   |   |

Note that phone numbers can be entered in just about any format, as shown above. The only requirement is that they contain at least 10 digits.

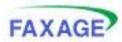

#### User's Guide

**Step 2** – Save the file using 'Save As' to create a CSV file. Note that CSV (Comma delimited) (\*.csv) is selected under the 'Save as type' box at the bottom of the screen.

| Save As                                                          |                                                                           |                         |           |              | ? ×              |
|------------------------------------------------------------------|---------------------------------------------------------------------------|-------------------------|-----------|--------------|------------------|
| Save in:                                                         | My Docur                                                                  | nents                   | 💽 🕲 - 🖄 🕄 | 🕽 🗙 🔁 🧰 + To | oļs <del>*</del> |
| My Recent<br>Documents<br>Desktop<br>My Documents<br>My Computer | DB2LOG<br>My eBooks<br>My Music<br>My Pictures<br>My Shapes<br>New Folder | 9<br>2                  |           |              |                  |
|                                                                  | <br>File <u>n</u> ame:                                                    | Book1.csv               |           | •            | <u>S</u> ave     |
| My Network<br>Places                                             | Save as type:                                                             | CSV (Comma delimited) ( | *.csv)    | <u> </u>     | Cancel           |
|                                                                  |                                                                           | I later de Taut (8 tat) |           | 1            | 10.73            |

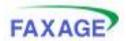

#### Step 3 – Upload the file into FAXAGE

#### User's Guide

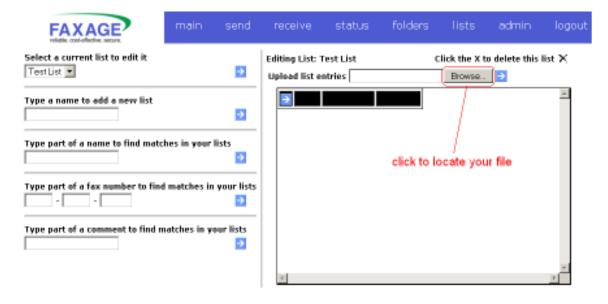

| Choose file                                                                   |                                                                                                    |                        |   |       | ? ×          |
|-------------------------------------------------------------------------------|----------------------------------------------------------------------------------------------------|------------------------|---|-------|--------------|
| Look in:                                                                      | My Docume                                                                                                    | ents                   | • | 0 🕫 🖻 | <b></b> .    |
| My Recent<br>Documents<br>Desktop<br>My Documents<br>My Computer<br>38246DEFS | DB2LOG<br>My eBooks<br>My Music<br>My Pictures<br>My Shapes<br>New Folder<br>Visual Studio<br>5344Gatewa<br>Book1.csv<br>Default.rdp | yforLotusNotesGuide.pd | f |       |              |
| My Network                                                                    | File <u>n</u> ame:                                                                                                    | Book 1.csv             |   | •     | <u>O</u> pen |
| Places                                                                        | Files of type:                                                                                                    | All Files (*.*)        |   | •     | Cancel       |

| FAVAOR                                         |              |                       |               |                 |                |          |               |         |
|------------------------------------------------|--------------|-----------------------|---------------|-----------------|----------------|----------|---------------|---------|
| FAXAGE                                         |              |                       |               |                 |                |          | User'         | s Guide |
| FAXAGE                                         | main         | send                  | receive       | status          | folders        | lists    | admin         | logout  |
| Select a current list to edit it<br>TestList 💌 |              |                       | Editing List: |                 |                | _        | o delete this | list X  |
|                                                |              | -                     | Upload list e | ntries (C:\Doc) | uments and Set | Browse   | <u> </u>      |         |
| Type a name to add a new list                  |              | •                     | <b>D</b>      |                 |                | ,        | /             |         |
| Type part of a name to find mate               | thes in your | lists 😥               |               |                 | click to       | upload t | he file       |         |
| Type part of a fax number to find              | d matches in | ı your lists<br>ව     |               |                 |                |          |               |         |
| Type part of a comment to find n               | natches in y | our lists<br><b>D</b> |               |                 |                |          |               |         |
|                                                |              |                       | ¥             |                 |                |          |               | w.      |

### Step 4 - List entries will now appear

| Select a current list to edit it                                      |      |      | Editing List: T | and the | ,       | lieb the Vi | to delete this | Ed X   |  |  |
|-----------------------------------------------------------------------|------|------|-----------------|---------|---------|-------------|----------------|--------|--|--|
| Upload processed: 6 list entries added, 0 duplicate entries not added |      |      |                 |         |         |             |                |        |  |  |
| FAXAGE                                                                | main | send | receive         | status  | folders | lists       | admin          | logout |  |  |

| Select a current list to edit it Test List              | Editing List: Test List<br>Upload list entries | Click the X to delete this list X |
|---------------------------------------------------------|------------------------------------------------|-----------------------------------|
| Type a name to add a new list                           | Bob (409)959-1212                              | -                                 |
| Type part of a name to find matches in your lists       | George (226)555-1212                           |                                   |
| Type part of a fax number to find matches in your lists | 3emes (206)959-1212                            |                                   |
| Type part of a comment to find matches in your lists    | X Joe (303)999-1212<br>X Sally (223)555-1212   |                                   |
|                                                         |                                                | ν<br>F                            |

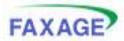

#### User's Guide

The second method for adding entries to a list is to type them in manually. The following directions relate to this approach.

#### Step 1 - Click the arrow to add an entry

| FAXAGE                                                         | main         | send           | receive                          | status     | folders  | lists   | admin         | logout |
|----------------------------------------------------------------|--------------|----------------|----------------------------------|------------|----------|---------|---------------|--------|
| Select a current list to edit it<br>Test List                  |              | •              | Editing List: *<br>Upload list e |            | 0        | Browse. | o delete this | list 🗙 |
| Type a name to add a new list Type part of a name to find mate | thes in your | Dists          |                                  |            |          |         |               | ×      |
| Type part of a fax number to find                              | d matches in | vour lists     |                                  | ere to add | an entry |         |               |        |
| Type part of a comment to find n                               | natches in y | our lists<br>2 |                                  |            |          |         |               | ×      |
|                                                                |              |                | *                                |            |          |         |               | E.     |

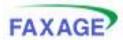

#### User's Guide

**Step 2** – Type in the details for your new entry. Name and Fax Number are required, Comments are optional.

| FAXAGE                                          | main         | send            | receive      | status    | folders     | lists      | admin      | logout |
|-------------------------------------------------|--------------|-----------------|--------------|-----------|-------------|------------|------------|--------|
| Select a current list to edit it<br>Test List 💌 |              | •               | Add a new en | try ste   | p 1: type d | etails her | •          |        |
| Type a name to add a new list                   |              | •               | Fax Number   |           | - 1212      | r.         |            | 1      |
| Type part of a name to find mate                | thes in your | lists ව         | Comments     |           |             |            |            |        |
| Type part of a fax number to find               | d metches in | your lists<br>🔁 |              |           |             |            |            |        |
| Type part of a comment to find n                | natches in y | our lists<br>🔁  |              | Add Entry | step        | 2: click   | to add the | entry  |

Step 3 – Your new entry is now added to the list as shown.

| FAXAGE                                       | main         | send              | receive                          | status        | folders        | lists                   | admin       | logout     |
|----------------------------------------------|--------------|-------------------|----------------------------------|---------------|----------------|-------------------------|-------------|------------|
| intry: loe added                             |              |                   |                                  |               |                |                         |             |            |
| Select a current list to edit it<br>TestList |              | •                 | Editing List: 1<br>Upload list e |               | c              | lick the X to<br>Browse | delete this | list X     |
| Type a name to add a new list                |              | •                 | Non X                            | (303)999-1212 | These are some | e commenta.             |             | *          |
| Type part of a name to find mate             | hes in your  | lists ව           |                                  |               |                |                         |             |            |
| Type part of a fax number to find            | d matches in | n your lists<br>D |                                  |               |                |                         |             |            |
| Type part of a comment to find a             | natches in y | our lists         |                                  |               |                |                         |             |            |
|                                              |              |                   | я                                |               |                |                         |             | 141<br>  1 |

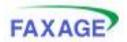

### **Editing and Deleting Entries**

To edit or delete an existing list entry, use the appropriate button as shown below. If there were multiple entries, the next entry would appear on a new line. The list editor will scroll in order to support an unlimited number of entries (though a reasonable limit of a few thousand per list is recommended, just to help with load time in your browser). Entries are always displayed in alphabetical order when editing a list.

| FAXAGE                                       | main         | send            | receive                          | status        | folders        | lists                   | admin         | logout |
|----------------------------------------------|--------------|-----------------|----------------------------------|---------------|----------------|-------------------------|---------------|--------|
| Entry: Joe added                             |              |                 |                                  |               | , click to e   | dit this e              | ntry          |        |
| Select a current list to edit it<br>TestList |              | •               | Editing List: 1<br>Upload list e |               | c              | lick the X to<br>Browse | o delete this | list X |
| Type a name to add a new list                |              | •               |                                  | (303)999-1212 | These are some | e commenta.             |               | *      |
| Type part of a name to find mate             | ches in your | lists ව         |                                  |               |                |                         | 1             |        |
| Type part of a fax number to fin             | d matches in | your lists<br>ව |                                  | ∖ click to d  | elete this e   | ntry                    |               |        |
| Type part of a comment to find a             | matches in y | our lists<br>ව  |                                  |               |                |                         |               |        |
|                                              |              |                 | я                                |               |                |                         |               | w.     |

Editing the entry will bring up the screen depicted under manually adding an entry above and will allow you to type in new details to save for this list entry. Deleting the entry will immediately remove it from the system.

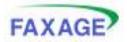

## Finding List Entries

On the left side of the lists screen, you can search for entries in your lists by name, by fax number or by comments. Each of these will accept part of a name, fax number or comment and show all matches. For the sake of example, we will search for our 'Joe' entry by looking for names containing 'Joe'. We could as easily search for 'j' to pull up all entries with the letter 'j' in them. The matching is based on 'containing' rather than 'begins with' logic and is not case sensitive. That is, capital and lower case letters are the same in this search and someone named 'Billy Joel' would match 'joe' as a search term.

Here is the search screen filled out:

| FAXAGE                                         | main         | send        | receive | status        | folders      | lists      | admin | logout |
|------------------------------------------------|--------------|-------------|---------|---------------|--------------|------------|-------|--------|
| Select a current list to edit it<br>TestList 💌 |              | •           |         |               |              |            |       |        |
| Type a name to add a new list                  |              | Ð           |         | typ           | e all or par | t of a nam | ne    |        |
| Type part of a name to find mate               | lists        |             | clic    | ck to run the | e search     |            |       |        |
| Type part of a fax number to fin               | d matches in | your lists  |         |               |              |            |       |        |
| Type part of a comment to find a               | matches in y | our lists ව |         |               |              |            |       |        |

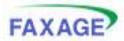

And here are the results of our search. The keyboard button opens the list editor to this entry, the icon of a fax machine allows you to immediately send this entry a fax, and the 'X' icon allows you to delete the entry from whatever list it is in from this screen (as opposed to having to pull up the editor and scroll through if you have a large list).

| FAXAGE                            | main         | send        | receive                                         | status                | folders      | lists  | admin      | logout |
|-----------------------------------|--------------|-------------|-------------------------------------------------|-----------------------|--------------|--------|------------|--------|
| Select a current list to edit it  |              | ÷           | List search re<br>Search for nam                |                       | 1''joe''     |        |            |        |
| Type a name to add a new list     |              | ÷           | 1 matches four<br>Name List Na<br>Joe Test List | me Fax Numb           | per Comments |        | Action     | ā      |
| Type part of a name to find mate  | thes in your | lists 🄁     |                                                 |                       |              | $\geq$ | 7          | 2      |
| Type part of a fax number to find | d matches in | your lists  |                                                 | itry<br>d a fax to ti | his entry    | /      |            |        |
| Type part of a comment to find n  | natches in y | our lists 🌛 |                                                 |                       |              | delete | this entry |        |

Search by fax number or by comment works similarly to name and will yield the same options shown here for whatever match or matches are found.

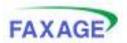

# Folders

After lists, the next function on the Navigation Menu is 'folders'. The folders screen allows you to file your faxes for later viewing or reference.

## Creating a New Folder – Managers Only!

If you are a manager, you will be presented with the option to create a new folder. In order to do this, type a new folder name and click the arrow as shown to create the folder.

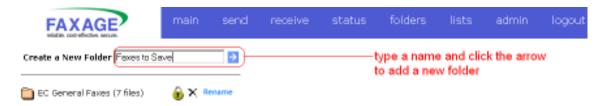

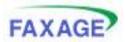

Once you have created the folder, it will appear as shown below:

| FAXAGE                         | main          | send | receive    | status | folders                 | lists    | admin     | logout |
|--------------------------------|---------------|------|------------|--------|-------------------------|----------|-----------|--------|
| Create a New Folder            |               | €    |            | mana   | gers, click t           | o delete |           |        |
| 🛅 EC General Faxes (7 files)   | 🔒 × 🛤         | name |            |        | and all file            |          |           |        |
| Faxes to Save (0 files) manage | ers, click to |      | permission |        | -manager:<br>folder's n |          | change th | iis    |
| click to open folder and v     | iew files     |      |            |        |                         |          |           |        |

If you have created more than one folder, each folder will appear on its own line and folders will appear in alphabetical order by name. Note that a user will not have access to a newly created folder until a manager uses the padlock button to assign permission on the folder to that user.

Note that a folder can only be deleted if it is empty. The system will return a message to either delete the files or move them to another folder first if a folder that is not empty is attempted to be deleted.

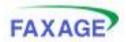

## Setting Folder Security – Managers Only!

By clicking the padlock button, as shown above, managers may assign users permissions to access a folder. Any one of 4 access levels may be set on a folder as described below:

| Access Level    | Description                                                      |
|-----------------|------------------------------------------------------------------|
| No Access       | The user has no access – this is the default                     |
| Read Only       | The user may view/download files stored in the folder            |
| Move and Rename | The user has Read Only, plus they can rename files in the folder |
|                 | and move files to another folder. Moving files requires that the |
|                 | user also have Move and Rename on the destination folder         |
| Delete          | The user has Read Only and Move and Rename permissions, plus     |
|                 | they can delete files stored in the folder                       |

The screen shot below shows the steps for assigning user permissions on a folder after the padlock icon has been clicked

|                                                                        | main             | send                                                    | receive                                            | status                                             | folders                                                                                         | lists                              | admin            | logout        |
|------------------------------------------------------------------------|------------------|---------------------------------------------------------|----------------------------------------------------|----------------------------------------------------|-------------------------------------------------------------------------------------------------|------------------------------------|------------------|---------------|
| Create a<br>New<br>Folder                                              | <del>)</del>     |                                                         | on Folder: Fax<br>er accounts are                  |                                                    | cause folder s                                                                                  | ecurity doe:                       | not apply to     | them.         |
| EC General Faxes (7 🔒 🗙<br>files)<br>Faxes to Save (0 🔒 🗙<br>files)    | Rename<br>Rename | <ul> <li>Read C</li> <li>Move a<br/>folder a</li> </ul> | nly - User can<br>nd Rename - U<br>and other folde | open the folde<br>ser can renam<br>rs as well as n | vels from left to<br>in and the files<br>he files in the fo<br>hove faxes from<br>have Move and | in it<br>ider, and confact lines t | a this folder. 1 | fo move a fil |
| set desired permission<br>level and click the arrow<br>to save changes |                  |                                                         | - User can dele<br>nt @No Access                   |                                                    | folder<br>Move and Ren                                                                          | ame Coel                           | ete 🔁            |               |

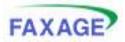

## Viewing Files in Folders

For the sake of example, we have added a fax to the 'Faxes to Save' folder. Next, when we review the 'receive' screen, you will see how this is done. For now, the following screen shot shows what it looks like when a folder with faxes in it is opened by clicking the folder icon to the left of the folder name. Note that a user may see some, all or none of these options, depending on the access level assigned by a manager.

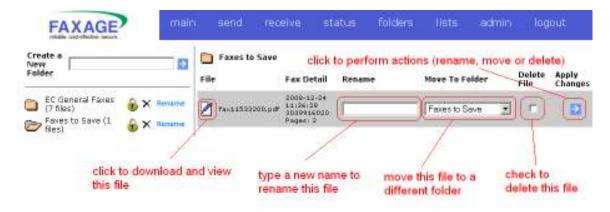

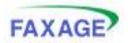

# **Receiving Faxes**

When you click the receive option from the Navigation Menu, you will be taken to the receive screen. From here, you can view faxes, forward faxes (by fax or email), rename faxes, delete faxes and/or move faxes to folders for storage. Note that users do not have access to fax lines until a manager grants access. Each user needs 'read/send' on at least one line in order to be able to send faxes out as well as to read faxes on that line.

The receive screen looks like this when you first open it:

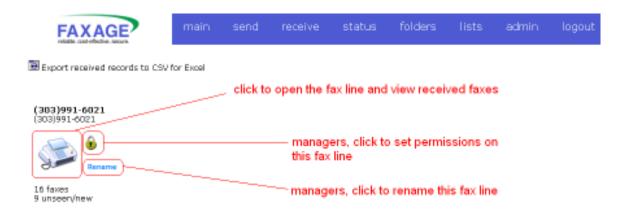

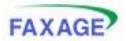

## Viewing Faxes

When you click the fax machine icon for a line on the receive screen, you will be presented with a screen showing all the faxes received on that line along with actions that can be taken on those faxes. Note that a user may see all, some or none of these options depending on their access level. We will look at setting security on fax lines next.

| FAXAG                          | P main                                                              | send       | receive       | status                 | folders | lists                | admin                    | logout              |
|--------------------------------|---------------------------------------------------------------------|------------|---------------|------------------------|---------|----------------------|--------------------------|---------------------|
|                                | ords to CSV for Excel<br>ting multiple "dele<br>rs, click to delete |            | move this f   | ax to a fold           | 10 M    | D. C. B. C. C. C. C. | orm move,<br>ns specifie | rename or           |
| (303)991-6021<br>(303)991-6021 | Foxes In Line: (303                                                 | 991-6021   |               | 1                      | 10.00   | 1                    | pa                       | ging controls       |
|                                | Delete all Select                                                   | click to   | forward this  | s fax                  | check t | o delete             | 1                        | taxes 1 to 16 of 10 |
| 16 faxes                       | click to view this                                                  |            |               | rename thi             | is fax  |                      | to Page 1                | ] 🖬 ke e e e        |
| 9 unseen/new                   | 50.                                                                 | Fed Pages  | Caller ID     | Received               | Relatie | -                    | ve to Falder             | Delete Go           |
| LNP                            | A111523380.p.d                                                      | <b>A</b> 1 | (202)991-6020 | 2009-12-24<br>11:24:44 |         | P                    | naco Select              | JC 🔞                |
| (303)991-6023                  | Tax11520146.pdf                                                     | N 1        | (202)991-6020 | 2009-12-24<br>11/22/28 | [       | 8                    | baso Select              | . n 🖸               |
| 1                              | <b>F</b> **11900103.pdf                                             | 19 I       | (303)991-6010 | 2008-12-22<br>23:15:51 | 1       | pi (pi               | krase Select             | . E                 |
| Rename                         | 🖉 fax11000031.64                                                    | r* 1       | (303)991-6020 | 2008-12-22 23:13:06    |         | p                    | wase Select              | I 🗆 🖸               |
| 0 faxes                        | EVEN AND AND AND AND AND AND AND AND AND AN                         |            |               | 2005-12-22             |         |                      |                          |                     |

Note that selecting a folder under 'Move to Folder' and clicking the arrow button will move the fax off the fax line and into the specified folder. This was how we moved the file in the previous example under the 'folders' section.

Also note the 'paging controls' above. FAXAGE will break faxes into pages of 50 faxes each, in order to help with browser load times. The paging controls allow you to scroll through the pages. Faxes are arranged from newest to oldest.

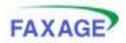

## Setting Fax Line Security – Managers Only!

By clicking the padlock button next to a fax line, a manager may set access levels on the fax line for each user. By default, users have no access to fax lines unless a manager sets it for them. The process works in the same way as setting security on a folder, but the access levels are slightly different. The table below details the possible access levels:

| Access Level    | Description                                                          |
|-----------------|----------------------------------------------------------------------|
| No Access       | The user may not access this line for sending or receiving – This is |
|                 | the default                                                          |
| Read/Send       | The user may read/download faxes received on this line and may       |
|                 | utilize this line for sending faxes and forward faxes from this line |
| Move and Rename | The user has Read/Send permission plus they can rename received      |
|                 | faxes and move them to folders. In order to move a fax to a folder,  |
|                 | the user must also have Move and Rename permission on the folder     |
|                 | that they are moving the fax to                                      |
| Delete          | The user has Read/Send permission and Move and Rename                |
|                 | permission, plus they can delete faxes received on this line         |

The screen shot below shows how these settings are made:

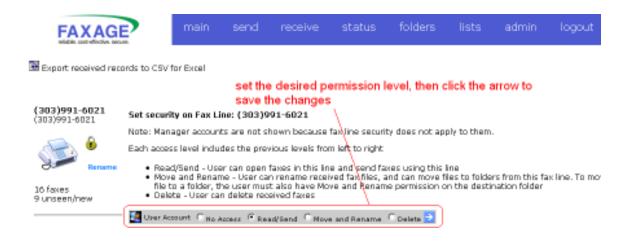

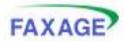

## Forwarding Received Faxes

Received faxes may be forwarded by fax or by email by clicking the arrow icon to the right of the fax on the receive screen. The following screenshots depict this process.

#### Step 1 – Click the forward button

| FAXAGE                         | main                                     | send       | receive       | status                 | folders | lists | admin                          | logout        |
|--------------------------------|------------------------------------------|------------|---------------|------------------------|---------|-------|--------------------------------|---------------|
| Export received race           | ands to CSV for Excel                    |            |               |                        |         |       |                                |               |
| (303)991-6021<br>(303)991-6021 | Faxes in Line: (303<br>Delete ell Select | 2          | lick the forv | ward button            |         |       |                                |               |
| Romanna                        |                                          | 1          | (             |                        |         |       |                                | faxes 1 to 16 |
| 16 faxes<br>9 unseen/new       | Pile                                     | Feed Pages | Caller 1D     | Received               | Beneme  |       | o to Page  1 👱<br>we to Folder | Delete        |
|                                | A fer 11 53 31 80, pdf                   | (~ 1       | (303)99L-6020 | 2008-12-24<br>11:24:44 |         |       | lease Select                   | 2 1           |

Step 2 – Select whether to forward via Fax or via Email

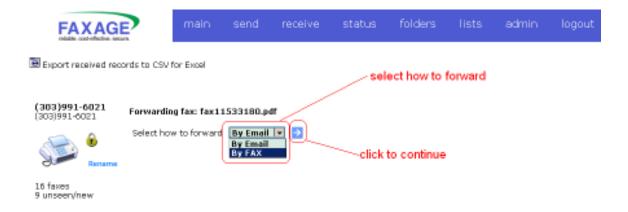

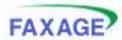

Step 3 – Fill in appropriate details depending on fax or email forwarding selection

#### Forwarding by Email

| FAXAG                                 | P main                 | send                        | receive        | status       | folders      | lists        | admin   | logout |
|---------------------------------------|------------------------|-----------------------------|----------------|--------------|--------------|--------------|---------|--------|
| Export received re                    | cords to CSV for Excel |                             |                |              |              |              |         |        |
| <b>(303)991-6021</b><br>(303)991-6021 | Forwarding fax: fax:   | 1533180.p                   | df by email    |              | step 1       | : fill in de | ətailis |        |
| A &                                   | Email Address          | me@you.co                   | pes :          |              | 1            |              |         |        |
| Banaria                               | Subject (optional)     | Hey                         |                |              |              |              |         |        |
| 16 faxes<br>9 unseen/new              |                        | I got this fi<br>interested | ax and theoght | you might be |              |              |         |        |
| UNP<br>(303)991-6023                  | Email text (optional)  |                             |                |              |              |              |         |        |
| Same                                  |                        |                             |                | an 2: click  | to send the  | email        |         |        |
| 0 faxes<br>0 unseen/new               |                        |                             |                | op a oren    | to perio die | - section    |         |        |

#### Forwarding by FAX

| FAXAG                          |                      | main        | send      | receive   | status | folders        | lists   | admin | logout |
|--------------------------------|----------------------|-------------|-----------|-----------|--------|----------------|---------|-------|--------|
| Export received rec            | ords to CSV f        | or Excel    |           |           |        |                |         |       |        |
|                                |                      |             |           |           | step   | 1: fill in det | ails    |       |        |
| (303)991-6021<br>(303)991-6021 | Forwardin            | g fax: fax1 | 1533180.p | df by fax |        |                |         |       |        |
| <u></u>                        | Destinatio           | n Name 💈    | ome guy   | Y         |        |                |         |       |        |
| Bename                         | Destinatio<br>Number | n a         | 03 555    | 1212      |        |                |         |       |        |
| 16 faxes<br>9 unseen/new       |                      |             | D         |           | ste    | p 2: click to  | send th | e fax |        |

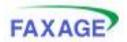

# **Sending Faxes**

By choosing Send from the Navigation Menu, you can send faxes to individuals or to groups of people by using your lists.

When you initially start the sending process, you will be asked to manually specify recipients, send from a list, send to a recently sent to destination or send to an entry on your phonebook (set up with the 'Phonebook' option under 'Admin') as shown:

| FAXAGE                                                                                                | main       | send    | receive                       | status      | folders  | lists | admin | logout |
|----------------------------------------------------------------------------------------------------|------------|---------|-------------------------------|-------------|----------|-------|-------|--------|
| Please select the recipient(s) for yo<br>Manually Specify<br>Manually Specify                         | our fax    | p—      | step                          | 2: click to | continue |       |       |        |
| Fax from a list<br>Phonebook<br>EC Data Systems   (303)991-60<br>Recently Faxed<br>EC   (303)991-6021 | 121        |         | ve   status  <br>2008 EC Data |             |          |       |       |        |
| step 1: select th                                                                                     | ne recipie | nt type |                               |             |          |       |       |        |

If you choose the option to Manually Specify, you will be presented with a screen to type the name and number to fax to. If you use your phonebook or a recently sent entry from the dropdown, these fields will be pre-filled-in for you, and you can just click the arrow to continue.

| F/                          | AXAGE                      | main   | send | receive       | status       | folders | lists | admin | logout |
|-----------------------------|----------------------------|--------|------|---------------|--------------|---------|-------|-------|--------|
| Please or<br>Name<br>Number | ter the destination for yo | ur fax |      | step 2: clici | k to continu | •       |       |       |        |
| step                        | 1: fill in fields          |        |      |               |              |         |       |       |        |

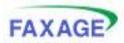

#### User's Guide

If you choose to fax from a list, you will be presented with the option of searching for list entries (just like on the lists screen) or pulling up an entire list as follows:

| FAXAGE                                               | main            | send            | receive | status | folders  | lists     | admin                      | logout  |
|------------------------------------------------------|-----------------|-----------------|---------|--------|----------|-----------|----------------------------|---------|
| Specify a list to bring up all entr<br>Please Select | ies             |                 |         |        |          | list entr | ne of thes<br>ies (the fir |         |
| Type part of a name to find mate                     | shes in your li | ists            |         |        |          |           | rrow<br>your selec         | tion to |
| Type part of a fax number to find                    | d matches in    | your lists<br>🔁 |         |        | continue |           |                            |         |

Once you have either searched or displayed an entire list, your results will be presented. In this example, we chose to pull up all entries in our 'Test Customer List'. Check the ones you want to fax and click the arrow to continue. Note the 'Deselect All' option. By default, all matches are selected for faxing. If you accidentally click this, the button changes to 'Select All', so that you can re-select all your matches if desired.

| FA            | XAGE            |          | main | send       | receive    | status      | folders       | lists     | admin    | logout |
|---------------|-----------------|----------|------|------------|------------|-------------|---------------|-----------|----------|--------|
| List search   | results         |          |      | togales be | etween 'De | select All' | and 'Select   | All funct | tions    |        |
| 4 matches f   | ound            |          |      |            |            |             |               |           |          |        |
| Deselect A    | NI I            |          | _    |            |            |             |               |           |          |        |
| Name          | Fax Number      | Comments | ▣    |            |            |             | tinue when    | you're s  | atisfied |        |
| 555 Number    | (303)555-1212   | (        |      |            | with y     | our selecti | on(s)         |           |          |        |
| EC.           | (800)853-9584   |          | R    |            |            |             |               |           |          |        |
| £C.           | (303)991-6021   |          |      |            | use the    | ese to indi | vidually sele | ect or de | -select  |        |
| Invelid MPA 0 | 0 (011)123-4567 |          | R    |            |            |             | ipients for y |           |          |        |

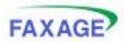

Whether you chose to fax manually or from a list, you have now either specified or chosen your recipient(s). You will be presented with a screen at this point to choose the 'type' of fax you want to send from the following options:

- Upload file(s) This option means you will upload one or more files to fax and may use a cover sheet in front of the files, depending on whether or not you select the option to do so
- Free form fax Select this option to only fill out a cover sheet and send it without uploading anything
- Both options allow for email notification to be set up so that you will be emailed with status when the fax completes

| FAXAGE                                                                                                 | main       | send      | receive | status     | folders         | lists       | admin       | logout |
|----------------------------------------------------------------------------------------------------|------------|-----------|---------|------------|-----------------|-------------|-------------|--------|
| Type of fex to send<br>Upload file(s)<br>Options<br>Use a Cover Sheat<br>Notify me of status via email |            |           |         | lect betwe | en Upload<br>we | file(s) and | d 'Free for | m fax' |
| check these to turn of                                                                                 | on the rel | evant opt | ion     |            |                 |             |             |        |

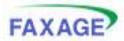

If you chose Upload file(s), you will be presented with the file upload screen next.

| FAXAGE                | main    | send | receive                      | status | folders | lists       | admin         | logout |
|-----------------------|---------|------|------------------------------|--------|---------|-------------|---------------|--------|
| Add Files to the List |         | в    | owe. Add                     | File   |         | once voi    | a have loca   | ited a |
| Select Files to Fax   | fax out | 1    |                              |        |         | file for fa | add it to the | this   |
|                       |         |      | ate a file on<br>o upload fo |        |         |             |               |        |

In order to upload a file, click the 'Browse ...' button, select the file from your computer and then click 'Add File'. When the file is done uploading, it will appear in the 'Select Files to Fax' box at the bottom of the screen as shown below:

| FAXAGE                | main   | send      | receive      | status      | folders                               | lists | admin | logout |
|-----------------------|--------|-----------|--------------|-------------|---------------------------------------|-------|-------|--------|
| Add Files to the List |        | Br        | onos. Add    |             | button will t<br>did not spe          |       |       |        |
| Select Files to Fax   | Con    | inue      |              |             | erwise, it wil<br>ontinue to ti<br>e. |       |       |        |
| Clear List            |        |           |              |             | button only<br>baded at lea           |       |       |        |
|                       | use th | is button | to clear the | list and st | art over                              |       |       |        |

Repeat the process above to upload multiple files.

When you are done uploading, make sure all the files you want to fax are highlighted (select multiple files by holding down the *ctrl* key and clicking, they will all be selected by default unless you've clicked one or more in the meantime) and then click either 'Continue' or 'Send Fax'. The button will appear in the same place, but will be labeled 'Continue' if you chose to create a cover sheet (because you need to continue to the cover sheet page) or 'Send Fax' if you chose not to, as the fax is now ready to be sent in this case.

If you wish to clear the list and start over with uploading, click the 'Clear List' button.

Once you are done uploading or have selected Free form fax, you will see the following screen. Note that the 'Upload file(s)' option without a coversheet will simply send the fax when the file uploading is done and the 'Send Fax' button (in place of 'Continue' above is clicked). In that case, the system will not display this next screen.

| FAXAC            | SE/          |         |      |         |        |         |       | U     | ser's Gi | ıide |
|------------------|--------------|---------|------|---------|--------|---------|-------|-------|----------|------|
| FAXA             | GE           | main    | send | receive | status | folders | lists | admin | logout   |      |
| Cover Sheet Deta | ils          |         |      |         |        |         |       |       |          |      |
| From:            | Manager Acc  | ount    |      | ]       |        |         |       |       |          |      |
| Return Fax:      | -            | -       |      |         |        |         |       |       |          |      |
| Attention To:    |              |         |      | ]       |        |         |       |       |          |      |
| Regarding:       |              |         |      | ]       |        |         |       |       |          |      |
| Comments         |              |         |      |         |        |         |       |       |          |      |
| Add Company Infe |              |         |      |         |        |         |       |       |          |      |
| Company Name     | EC Data Syst | lennis  |      |         |        |         |       |       |          |      |
| Address Line 1   | 8484 S Valle | y HWY   |      |         |        |         |       |       |          |      |
| Address Line 2   | Englewood, ( | 0 80112 |      |         |        |         |       |       |          |      |
|                  | Send Fax     | 1       |      |         |        |         |       |       |          |      |

Fill out the details that you wish to put on the cover sheet and click 'Send Fax' to send the fax. Note that many of these details can be pre-filled by using the 'Cover Sheet' tool in the 'Admin' section under 'Outgoing Fax Settings'.

Something like the following screen will appear at this point:

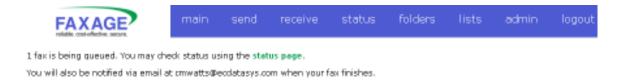

Note that the 'Notify me of status via email' was used in this example. The system will acknowledge at this point whether or not it is going to send a status email. Also, had this fax been to multiple list entries, it would say how many faxes are being set up (in this case, just one)

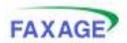

# **Checking Outbound Fax Status**

Once you have sent a fax, you can check its status by using the 'status' Navigation Menu option.

Managers can view all faxes for the entire company. By default, when 'status' is clicked, you are viewing only faxes sent by your account.

Also note the option to download the status details into Excel for further analysis.

| FAXAGE                                                                                                    | send | receive  | status       | folders                                     | lists     | admin | logout |
|----------------------------------------------------------------------------------------------------|------|----------|--------------|---------------------------------------------|-----------|-------|--------|
| View all faxes sent by EC Data Systems<br>Viewing faxes sent by Manager Account<br>Display sorted by Time Sent                                                                                                    |      |          |              | s for mana(<br>as oppose                    |           |       |        |
| Export details to CSV for Excel      Stop All Pending      total faxes found                                                                                                    |      | analysis | s. The drop  | ng details to<br>odown togg<br>urs worth o  | les betw  |       |        |
| Show Details Status Counts Pendina 1                                                                                                    |      | on faxe  | s that are ' | nding faxes<br>In Queue', I<br>ystem will p | but not y | et    |        |
| Failure 0 Failure 0 Failur |      | click to | show deta    | ils for sent                                | faxes     |       |        |

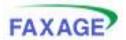

The screen shot below shows what the status screen looks like if 'Show Details' is clicked above.

A successful job, a failed job and a pending job are shown.

| E                        | AXA                                                                                             | GE                    | main                         | send                | receive               | statu   | s fol                                              | ders                   | lists (                | admin        | log          | pout          |                                                      |
|--------------------------|-------------------------------------------------------------------------------------------------|-----------------------|------------------------------|---------------------|-----------------------|---------|----------------------------------------------------|------------------------|------------------------|--------------|--------------|---------------|------------------------------------------------------|
| Viewing fa<br>Display so | aves sent<br>arted by 1                                                                         | hy Mana<br>Time Servi | Data Systems<br>oper Account |                     | - tells you           | the cu  | rrent sor                                          | t order o              | frecords               | showr        | n            |               |                                                      |
|                          | l Pendin<br>es found                                                                            |                       |                              |                     | paging o              | ontrol  | s                                                  |                        |                        |              |              |               |                                                      |
| Hide Deta<br>Displaying  | 3 total faxes found<br>Hide Details<br>Displaying faxes from 1 to 3 of 3<br>I全 수 수 다 gage 1 ■ 될 |                       |                              |                     |                       |         |                                                    |                        |                        |              |              |               |                                                      |
| FAXAGE<br>Job ID         | Comm<br>1D                                                                                      | Sender<br>Name        | Email Notify                 | Destination<br>Name | Destination<br>Number | Status  | Extended<br>Statue                                 | Time Seat              | Time<br>Completed      | Xmit<br>Time | Job<br>Pages | Xmit<br>Pages | Action                                               |
| 11976174                 | a                                                                                               | Manager<br>Account    | N/A                          | EC Data<br>Systems  | (303)991-6021         | Pending | Conserting<br>File                                 | 2009-12-26<br>23:12:26 | 0000-00-00<br>00:00:00 | 00:00:00     | Unasail      | Unavail       | Stop                                                 |
| 11976173                 | a                                                                                               | Manager<br>Account    | N/A                          | Inselid<br>Humber   | (303)959-1212         | Fallere | Galls to<br>595<br>numbers<br>ere not<br>permitted | 2008-12-26<br>23:12:10 | 2008-12-26<br>23:12:21 | 00:00:00     | Unanail      | Unevail       | Vien<br>-TIPP<br>-PDP<br>-Trans<br>Delete<br>Re-Serv |
| 11976061                 | 2807264                                                                                         | Manager<br>Account    | on vattağısıcdatasya.com     | EC Deta<br>Systems  | (303)991-6021         | Success | 5uccesor                                           | 2008-12-26<br>23:05:09 | 2008-12-26<br>23:05:59 | 00:00:23     | 2            | 2             | Vien<br>-TIPP<br>-PDP<br>-Trans<br>Delete<br>Re-Serv |

Columns in green text can be clicked to sort the display by that column. In addition:

- The Delete option allows you to delete a fax once it has finished
- A 'Re-Send' option appears once a fax is finished, allowing it to be retried or sent to a different number. See the next section for a description
- While a fax is pending, there is a 'Stop' option rather than 'Delete'. The 'Stop All Pending' button above the list is equivalent to pressing 'Stop' on every Pending record
- The display will be paginated on 100 records per page. The paging controls can be used to scroll through if you have more than 100 sent fax records
- Additional viewing options appear once a fax has been sent, these are:
  - TIFF View what the sent fax looked like as a TIFF Image file
  - PDF View what the sent fax looked like as a PDF file
  - Trans View a 'Transmittal Page' for the sent fax including date/time, destination, duration, status and a reduced-size copy of the first page

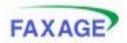

### Re-sending a Sent Fax

Once a job has completed with either a successful or failed status, note the 'Re-send' option on the screen above. Clicking this will allow you to re-send the completed fax to the same fax number or a different fax number. The screenshot below depicts a re-send of the failed fax shown above.

| FAXAGE                                                          | main   | send | receive                                     | status       | folders     | lists     | admin        | logout |  |
|-----------------------------------------------------------------|--------|------|---------------------------------------------|--------------|-------------|-----------|--------------|--------|--|
| View all faxes sent by EC Data S                                | ystems |      |                                             |              |             |           |              |        |  |
| Viewing faxes sent by Manager Ao<br>Display sorted by Time Sent | sount  |      |                                             |              |             |           |              |        |  |
| 🔊 👿 Export details to CSV for Excel                             |        |      | step 1: accept original destination or type |              |             |           |              |        |  |
| Stop All Pending                                                |        | _    |                                             | a new nam    | ie and/or n | umber to  | send to      |        |  |
| Resend FAX                                                      |        |      |                                             |              |             |           |              |        |  |
| Destination Name Invalid Num                                    | iber   | ٦    |                                             |              |             |           |              |        |  |
| Destination Number 303 55                                       | 5 1212 |      |                                             |              |             |           |              |        |  |
| Delete original                                                 |        |      | _step 2: cl                                 | necking thi  | s box remo  | ves the o | original rec | ord    |  |
|                                                                 |        |      | —step 3: c                                  | lick to re-s | end your fa | x         |              |        |  |

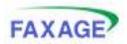

# Additional Features

## Email to Fax

Email to Fax is a feature that allows you to send an email and have an attached file faxed out. In order to utilize this feature, you must send the email from an address that is associated with a valid FAXAGE user account on the system.

Basic use of Email to Fax works like this:

- 1. Address an email to (number)@faxage.com for example 3035551212@faxage.com if you wanted to send a fax to 303-555-1212.
- 2. Attach the file or files you want faxed out. The system will collate multiple attachments in the order you attach them (I.e.: the first thing attached will be first when the fax is generated)
- 3. Send the email

The system will then send a receipt that it got the job and a further receipt when the job has completed, acknowledging the status of the job (success or failure and reason if the job failed, such as busy, etc.).

Note that there are several Administrative tools, explained earlier in this guide, that can be used to control various pieces of functionality around how email to fax will work with your account. Also, please see the separate email sending documentation for a more detailed explanation of the advanced options available for Email to Fax.

### Fax to Email

Fax to Email is a feature that allows you to receive faxes in your email. By default the initial email address you put in when you set up your FAXAGE account will receive an email whenever a fax comes in with the fax attached to the email as a PDF file.

The 'User Accounts' and 'Email Routing' sections under the 'Admin' section of this document explain how to set up additional email addresses (users) to also receive emails. The 'Secure Email' option (also under 'Admin') allows for emails to contain a link to download instead of an attachment, to password protect the attachment or to use PGP for security purposes. Finally, the 'Fax Format' option (also under 'Admin') controls whether the attachments will by PDF or TIFF Image format.

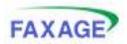

### Web API

The Web API allows a programmer to custom-create their own application using FAXAGE as a Fax backend service. The API provides access to sending and receiving faxes, checking status, number provisioning, call detail record pulls and more through a programmatic interface. If this is of interest, please download the FAXAGE API documentation from our website here:

http://www.faxage.com/docs.php

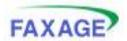

# Conclusion

At EC Data Systems, we pride ourselves on producing easy to use solutions that make people more productive. We hope this guide has been informative and helpful not only in using FAXAGE, but also in making your business more efficient and effective.

Again, if you have any questions, comments or suggestions related to this guide or to the FAXAGE system, do not hesitate to contact us.